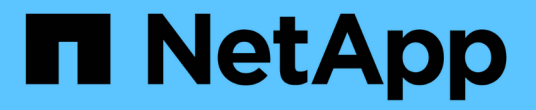

# **VMware** をインストールする

StorageGRID 11.7

NetApp April 12, 2024

This PDF was generated from https://docs.netapp.com/ja-jp/storagegrid-117/vmware/index.html on April 12, 2024. Always check docs.netapp.com for the latest.

# 目次

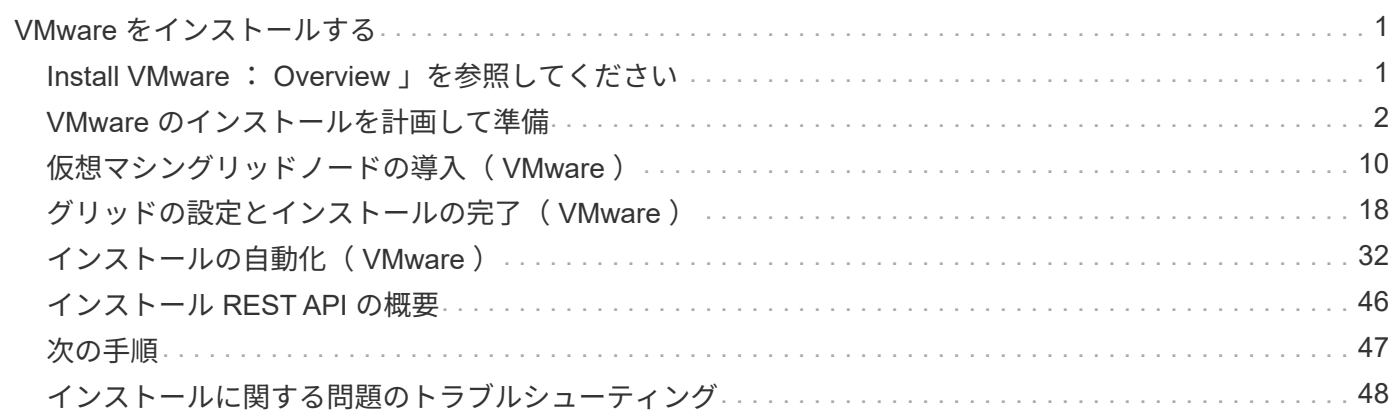

# <span id="page-2-0"></span>**VMware** をインストールする

## <span id="page-2-1"></span>**Install VMware** : **Overview** 」を参照してください

VMware 環境への StorageGRID システムのインストールは、主に 3 つの手順で行われま す。

- 1. \* 準備 \* :計画と準備の際に、次のタスクを実行します。
	- StorageGRID のハードウェア、ソフトウェア、仮想マシン、ストレージ、パフォーマンスの要件につ いて説明します。
	- の詳細については、を参照してください ["StorageGRID](https://docs.netapp.com/ja-jp/storagegrid-117/network/index.html) [ネットワーク](https://docs.netapp.com/ja-jp/storagegrid-117/network/index.html)["](https://docs.netapp.com/ja-jp/storagegrid-117/network/index.html) これにより、ネットワークを適 切に設定できます。
	- StorageGRID グリッドノードのホストとして使用する物理サーバを決めて準備する。
	- 準備したサーバで、次の作業を行います。
		- VMware vSphere ハイパーバイザーをインストールする
		- ESX ホストを設定
		- VMware vSphere および vCenter をインストールして設定
- 2. \* 導入 \* : VMware vSphere Web Client を使用してグリッドノードを導入します。導入したグリッドノー ドは、 StorageGRID システムの一部として作成され、 1 つ以上のネットワークに接続されます。
	- a. VMware vSphere Web Client 、 .vmdk ファイル、および一連の .ovf ファイルテンプレートを使用し て、手順 1 で準備したサーバにソフトウェアベースのノードを仮想マシン( VM )として導入しま す。
	- b. StorageGRID アプライアンスノードを導入するには、 StorageGRID アプライアンスインストーラを 使用します。

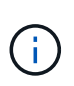

ハードウェア固有のインストールと統合の手順は、StorageGRID のインストール手順 には含まれていません。StorageGRID アプライアンスのインストール方法について は、を参照してください ["](https://docs.netapp.com/ja-jp/storagegrid-117/installconfig/index.html)[ハードウェア設置のクイックスタート](https://docs.netapp.com/ja-jp/storagegrid-117/installconfig/index.html)["](https://docs.netapp.com/ja-jp/storagegrid-117/installconfig/index.html) をクリックして、ア プライアンスの手順を確認してください。

3. \* 設定 \* :すべてのノードを導入したら、 Grid Manager を使用してグリッドを設定し、インストールを完 了します。

ここでは、標準的なアプローチで StorageGRID システムを VMware 環境に導入して設定する方法を推奨しま す。次の代替アプローチに関する情報も参照してください。

- deploy-vsphere-ovftool.sh Bash スクリプト(インストールアーカイブから入手可能)を使用して VMware vSphere にグリッドノードを導入します。
- Python 設定スクリプト(インストールアーカイブに付属)を使用して、 StorageGRID システムの導入と 設定を自動化します。
- Python 設定スクリプト(インストールアーカイブまたは StorageGRID アプライアンスインストーラで入 手可能)を使用して、アプライアンスグリッドノードの導入と設定を自動化する。
- StorageGRID 環境を高度に開発する場合は、インストール REST API を使用して StorageGRID グリッド ノードのインストールを自動化します。

# <span id="page-3-0"></span>**VMware** のインストールを計画して準備

<span id="page-3-1"></span>インストールの前に( **VMware** )

グリッドノードの導入および StorageGRID グリッドの設定を行う前に、手順 を完了す るためのステップと要件を把握しておく必要があります。

StorageGRID の導入手順と設定手順を実行するには、 StorageGRID システムのアーキテクチャと運用機能に 関する十分な知識が必要です。

一度に 1 つ以上のサイトを導入できますが、ストレージノードが少なくとも 3 つ必要であるという最小要件 をすべてのサイトが満たしている必要があります。

ノード導入とグリッド設定の手順 を開始する前に、次の作業を完了しておく必要があります。

- StorageGRID の導入を計画します。
- StorageGRID アプライアンスを含む必要なすべてのハードウェアを仕様に従って設置、接続、設定しま す。

 $(i)$ 

StorageGRID 環境でStorageGRID アプライアンス(ハードウェア)ストレージノードを使 用しない場合は、バッテリバックアップ式書き込みキャッシュ(BBWC)を備えたハード ウェアRAIDストレージを使用する必要があります。StorageGRID は、Virtual Storage Area Network(VSAN;仮想ストレージエリアネットワーク)、ソフトウェアRAID、またはRAID 保護なしの使用をサポートしていません。

 $(\sf{i})$ 

ハードウェア固有のインストールと統合の手順は、StorageGRID のインストール手順 には 含まれていません。StorageGRID アプライアンスのインストール方法については、を参照 してください ["](https://docs.netapp.com/ja-jp/storagegrid-117/installconfig/index.html)[アプライアンスハードウェアを設置](https://docs.netapp.com/ja-jp/storagegrid-117/installconfig/index.html)["](https://docs.netapp.com/ja-jp/storagegrid-117/installconfig/index.html)。

- を理解します ["](https://docs.netapp.com/ja-jp/storagegrid-117/network/index.html)[使用可能なネットワークオプションおよび各ネットワークオプションをグリッドノードで](https://docs.netapp.com/ja-jp/storagegrid-117/network/index.html) [実装する方法](https://docs.netapp.com/ja-jp/storagegrid-117/network/index.html)["](https://docs.netapp.com/ja-jp/storagegrid-117/network/index.html)。
- すべてのネットワーク情報を事前に収集します。DHCPを使用している場合を除き、各グリッドノードに 割り当てるIPアドレス、および使用するDNSサーバとNTPサーバのIPアドレスを収集します。
- 使用する導入ツールと設定ツールを決定します。

前提要件

StorageGRID をインストールする前に、必要な情報やデータ、機器を揃えておく必要が あります。

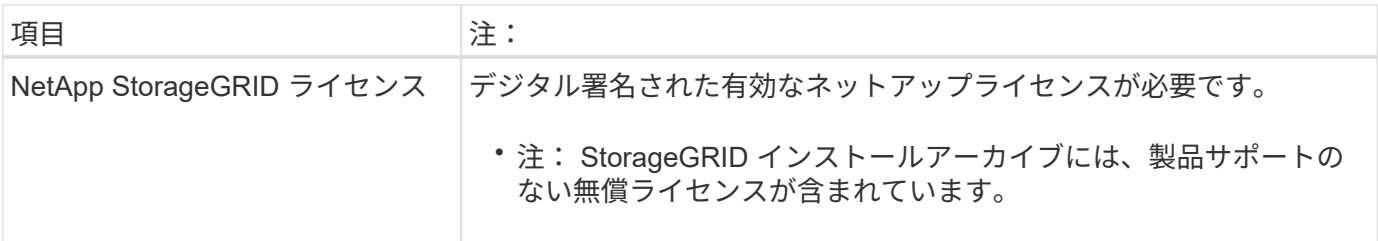

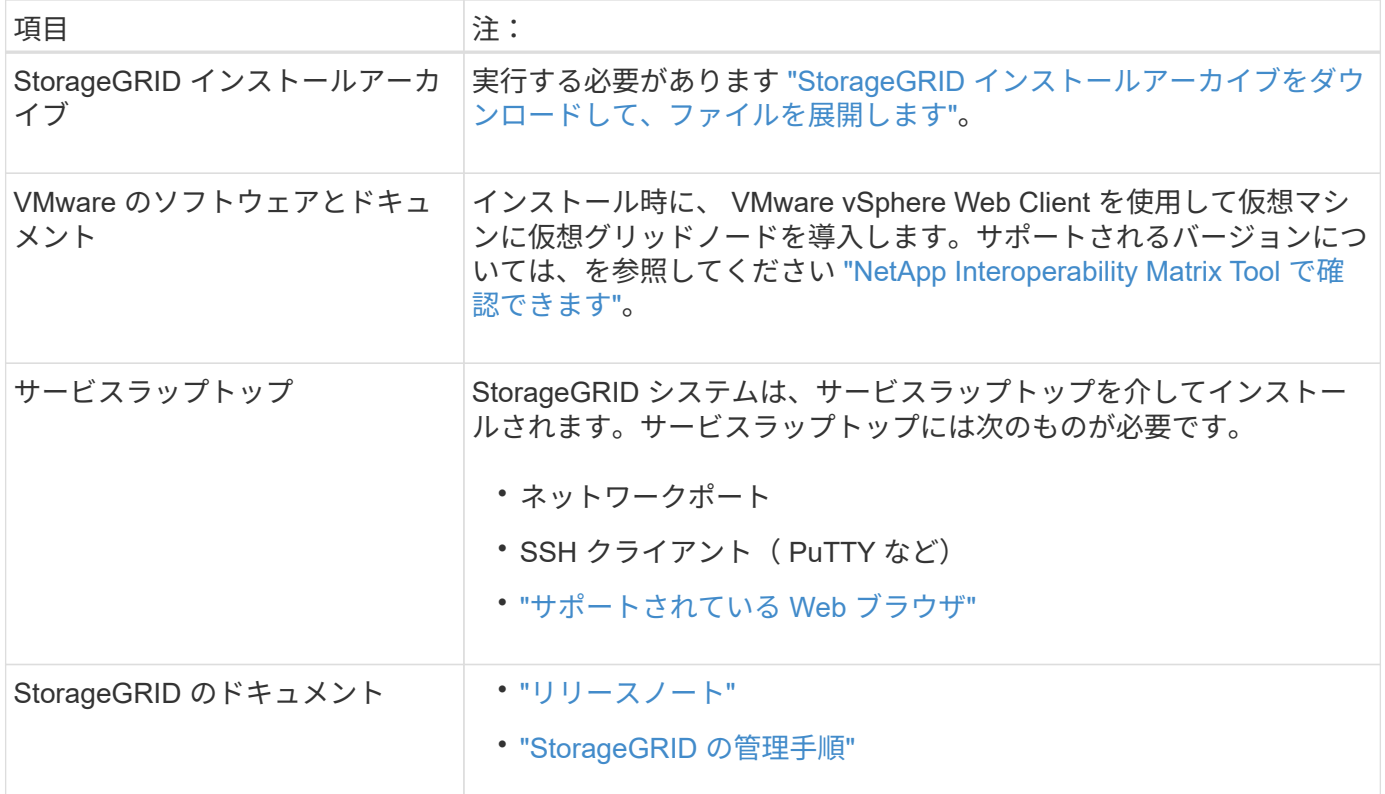

<span id="page-4-0"></span>**StorageGRID** インストールファイルをダウンロードして展開します

StorageGRID インストールアーカイブをダウンロードし、ファイルを展開する必要があ ります。

手順

- 1. にアクセスします ["](https://mysupport.netapp.com/site/products/all/details/storagegrid/downloads-tab)[ネットアップの](https://mysupport.netapp.com/site/products/all/details/storagegrid/downloads-tab) [StorageGRID](https://mysupport.netapp.com/site/products/all/details/storagegrid/downloads-tab) [ダウンロード](https://mysupport.netapp.com/site/products/all/details/storagegrid/downloads-tab)[ペ](https://mysupport.netapp.com/site/products/all/details/storagegrid/downloads-tab)[ージ](https://mysupport.netapp.com/site/products/all/details/storagegrid/downloads-tab)["](https://mysupport.netapp.com/site/products/all/details/storagegrid/downloads-tab)。
- 2. 最新のリリースをダウンロードするボタンを選択するか、ドロップダウンメニューから別のバージョンを 選択して、「 \* Go \* 」を選択します。
- 3. ネットアップアカウントのユーザ名とパスワードを使用してサインインします。
- 4. Caution/MustRead文が表示された場合は'その文を読み'チェックボックスをオンにします

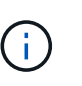

StorageGRID リリースのインストール後に、必要な修正プログラムを適用する必要があり ます。詳細については、を参照してください ["](https://docs.netapp.com/ja-jp/storagegrid-117/maintain/storagegrid-hotfix-procedure.html)[リカバリと](https://docs.netapp.com/ja-jp/storagegrid-117/maintain/storagegrid-hotfix-procedure.html)[メ](https://docs.netapp.com/ja-jp/storagegrid-117/maintain/storagegrid-hotfix-procedure.html)[ンテ](https://docs.netapp.com/ja-jp/storagegrid-117/maintain/storagegrid-hotfix-procedure.html)[ナ](https://docs.netapp.com/ja-jp/storagegrid-117/maintain/storagegrid-hotfix-procedure.html)[ンスの手順の](https://docs.netapp.com/ja-jp/storagegrid-117/maintain/storagegrid-hotfix-procedure.html) [Hotfix](https://docs.netapp.com/ja-jp/storagegrid-117/maintain/storagegrid-hotfix-procedure.html) [手](https://docs.netapp.com/ja-jp/storagegrid-117/maintain/storagegrid-hotfix-procedure.html) [順](https://docs.netapp.com/ja-jp/storagegrid-117/maintain/storagegrid-hotfix-procedure.html)["](https://docs.netapp.com/ja-jp/storagegrid-117/maintain/storagegrid-hotfix-procedure.html)

- 5. [End User License Agreement]を読み、チェックボックスをオンにして、\*[Accept & Continue]\*を選択しま す。
- 6. Install StorageGRID \* 列で、 VMware 用の .tgz ファイルまたは .zip ファイルを選択します。

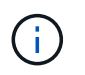

を使用します .zip ファイルサービスラップトップでWindowsを実行している場合。

- 7. アーカイブファイルを保存して展開します。
- 8. 次のリストから必要なファイルを選択します。

必要なファイルは、計画したグリッドトポロジおよび StorageGRID システムの導入方法によって異なり ます。

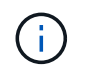

次の表に示すパスは、展開されたインストールアーカイブによってインストールされた最上位 ディレクトリに対する相対パスです。

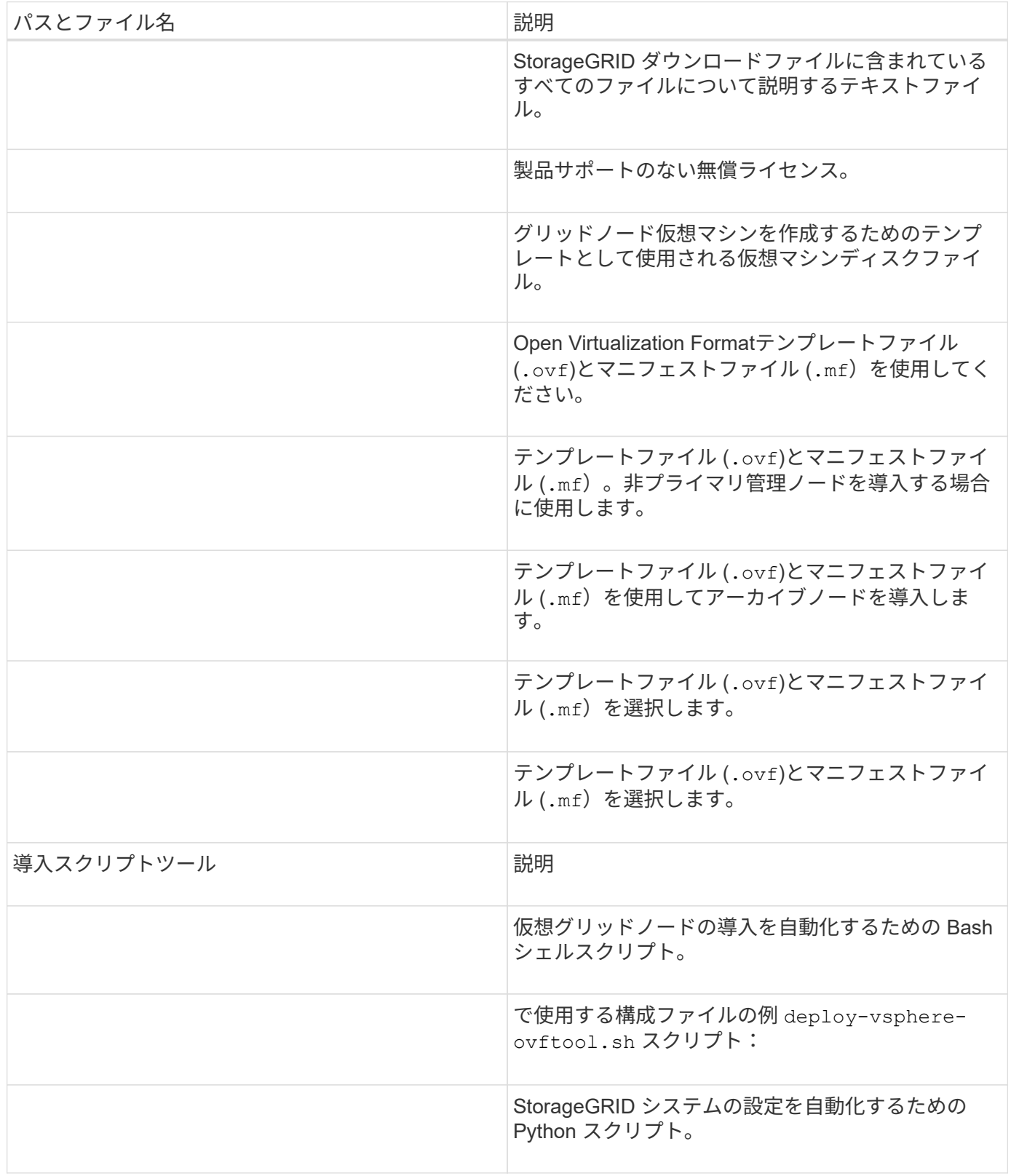

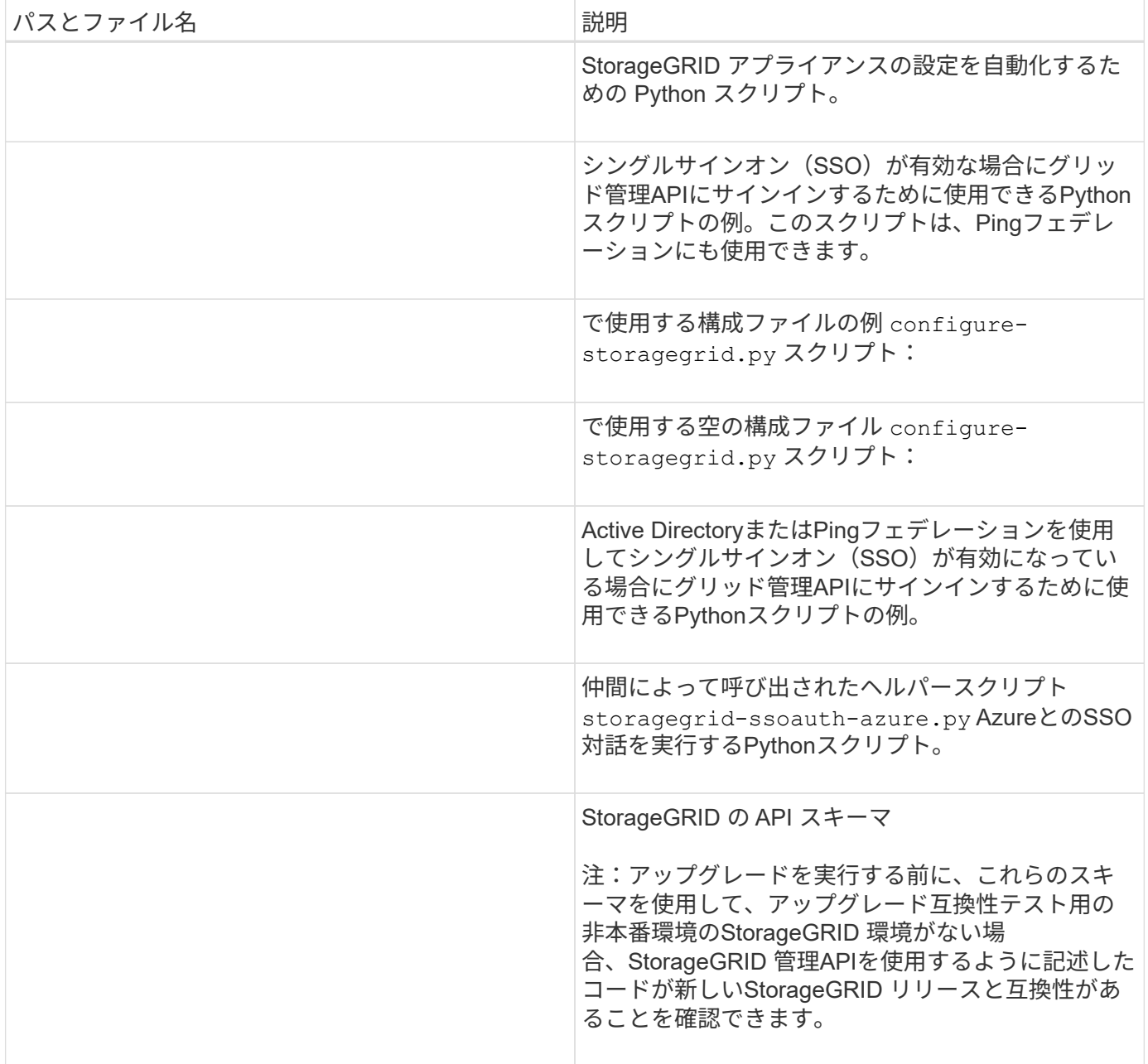

## ソフトウェア要件

仮想マシンを使用すると、あらゆるタイプの StorageGRID グリッドノードをホストでき ます。VMware サーバにインストールされたグリッドノードごとに 1 つの仮想マシンが 必要です。

**VMware vSphere** ハイパーバイザー

準備が整った物理サーバに VMware vSphere ハイパーバイザーをインストールする必要があります。VMware ソフトウェアをインストールする前に、ハードウェアが正しく設定されている必要があります(ファームウェ アバージョンと BIOS 設定を含む)。

• インストールする StorageGRID システムのネットワークをサポートできるように、ハイパーバイザーの ネットワークを設定します。

["](https://docs.netapp.com/ja-jp/storagegrid-117/network/index.html)[ネットワークの](https://docs.netapp.com/ja-jp/storagegrid-117/network/index.html)[ガ](https://docs.netapp.com/ja-jp/storagegrid-117/network/index.html)[イドライン](https://docs.netapp.com/ja-jp/storagegrid-117/network/index.html)["](https://docs.netapp.com/ja-jp/storagegrid-117/network/index.html)

- データストアが、グリッドノードをホストするために必要な仮想マシンと仮想ディスクに十分な大きさで あることを確認します。
- 複数のデータストアを作成する場合は、仮想マシン作成時に各グリッドノードに使用するデータストアを 簡単に識別できるよう、各データストアに名前を付けます。

**ESX** ホストの設定要件

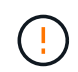

各 ESX ホストでネットワークタイムプロトコル( NTP )を適切に設定する必要があります。 ホストの時刻が正しくないと、データ損失などのマイナスの影響が生じる可能性があります。

**VMware** の設定要件

StorageGRID グリッドノードを導入する前に、 VMware vSphere および vCenter をインストールして設定す る必要があります。

サポートされるVMware vSphere HypervisorおよびVMware vCenter Serverソフトウェアのバージョンについ ては、を参照してください ["NetApp Interoperability Matrix Tool](https://imt.netapp.com/matrix/#welcome) [で確認できます](https://imt.netapp.com/matrix/#welcome)["](https://imt.netapp.com/matrix/#welcome)。

これらの VMware 製品をインストールするために必要な手順については、 VMware のドキュメントを参照し てください。

### **CPU** と **RAM** の要件

StorageGRID ソフトウェアをインストールする前に、ハードウェアの確認と設定を行っ て、 StorageGRID システムをサポートできる状態にしておきます。

サポートされているサーバの詳細については、を参照してください ["NetApp Interoperability Matrix Tool](https://imt.netapp.com/matrix/#welcome) [で確](https://imt.netapp.com/matrix/#welcome) [認できます](https://imt.netapp.com/matrix/#welcome)["](https://imt.netapp.com/matrix/#welcome)。

各 StorageGRID ノードに必要な最小リソースは次のとおりです。

- CPU コア:ノードあたり 8 個
- RAM :システムで実行されている StorageGRID 以外のソフトウェアの合計 RAM 容量によって、ノード あたり 24 GB 以上、システム RAM の合計容量から 2 ~ 16 GB 削減されます

それぞれの物理ホストまたは仮想ホストで実行する StorageGRID ノードの数が、利用可能な CPU コアや物 理 RAM を超えないようにしてください。ホストがStorageGRID 専用でない場合(非推奨)は、他のアプリケ ーションのリソース要件を考慮してください。

CPU とメモリの使用状況を定期的に監視して、ワークロードに継続的に対応できるようにしま す。たとえば、仮想ストレージノードの RAM 割り当てと CPU 割り当てを 2 倍にすると、 StorageGRID アプライアンスノードの場合と同様のリソースが提供されます。また、ノードあ たりのメタデータの量が 500GB を超える場合は、ノードあたりの RAM を 48GB 以上に増やす ことを検討してください。オブジェクトメタデータストレージの管理、Metadata Reserved Space設定の拡張、およびCPUとメモリの使用状況の監視については、の手順を参照してくだ さい ["](https://docs.netapp.com/ja-jp/storagegrid-117/admin/index.html)[管](https://docs.netapp.com/ja-jp/storagegrid-117/admin/index.html)[理](https://docs.netapp.com/ja-jp/storagegrid-117/admin/index.html)["](https://docs.netapp.com/ja-jp/storagegrid-117/admin/index.html)、 ["](https://docs.netapp.com/ja-jp/storagegrid-117/monitor/index.html)[監視](https://docs.netapp.com/ja-jp/storagegrid-117/monitor/index.html)["](https://docs.netapp.com/ja-jp/storagegrid-117/monitor/index.html)および ["](https://docs.netapp.com/ja-jp/storagegrid-117/upgrade/index.html)[をアップグレードして](https://docs.netapp.com/ja-jp/storagegrid-117/upgrade/index.html)["](https://docs.netapp.com/ja-jp/storagegrid-117/upgrade/index.html) StorageGRID の略。

基盤となる物理ホストでハイパースレッディングが有効である場合は、ノードあたり 8 個の仮想コア( 4 個

 $(i)$ 

の物理コア)で構成できます。基盤となる物理ホストでハイパースレッディングが有効でない場合は、ノード あたり 8 個の物理コアを用意する必要があります。

仮想マシンをホストとして使用する場合、 VM のサイズと数を制御可能であれば、 StorageGRID ノードごと に 1 つの VM を使用し、それに応じて VM のサイズを設定する必要があります。

本番環境では、複数のストレージノードを同じ物理ストレージハードウェアまたは仮想ホストで実行しないで ください。単一の StorageGRID 環境の各ストレージノードをそれぞれ独自の分離された障害ドメインに配置 するようにします。単一のハードウェア障害が単一のストレージノードにしか影響しないようにすることで、 オブジェクトデータの耐久性と可用性を最大限に高めることができます。

も参照してください ["](#page-8-0)[ストレージとパフォーマンスの要件](#page-8-0)["](#page-8-0)。

<span id="page-8-0"></span>ストレージとパフォーマンスの要件

初期設定と将来のストレージ拡張に対応するための十分なスペースを確保できるよう、 仮想マシンでホストされている StorageGRID ノードのストレージ要件とパフォーマンス 要件を把握しておく必要があります。

パフォーマンス要件

OS ボリュームおよび最初のストレージボリュームのパフォーマンスは、システム全体のパフォーマンスに大 きく影響します。これらのボリュームのディスクパフォーマンスが、レイテンシ、 1 秒あたりの入出力操作 ( IOPS )、スループットの点で適切であることを確認してください。

すべての StorageGRID ノードで、 OS ドライブとすべてのストレージボリュームのライトバックキャッシュ を有効にする必要があります。キャッシュは、保護されたメディアまたは永続的なメディアに配置する必要が あります。

**NetApp ONTAP** ストレージを使用する仮想マシンの要件

NetApp ONTAP システムからストレージが割り当てられた仮想マシンとしてStorageGRID ノードを導入する 場合は、ボリュームでFabricPool 階層化ポリシーが有効になっていないことを確認しておきます。たとえ ば、StorageGRIDノードがVMwareホストで仮想マシンとして実行されている場合は、そのノードのデータス トアを作成するボリュームでFabricPool階層化ポリシーが有効になっていないことを確認してくださ い。StorageGRID ノードで使用するボリュームで FabricPool による階層化を無効にすることで、トラブルシ ューティングとストレージの処理がシンプルになります。

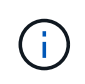

StorageGRID を使用して StorageGRID に関連するデータを FabricPool 自体に階層化しないで ください。StorageGRID データを StorageGRID に階層化すると、トラブルシューティングと 運用がより複雑になります。

必要な仮想マシンの数

各 StorageGRID サイトに、少なくとも 3 つのストレージノードが必要です。

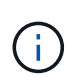

本番環境では、1台の仮想マシンサーバで複数のストレージノードを実行しないでください。各 ストレージノードに専用の仮想マシンホストを使用すると、分離された障害ドメインが提供さ れます。

管理ノードやゲートウェイノードなど、他のタイプのノードは、同じ仮想マシンホストに導入するか、必要に

応じて独自の専用の仮想マシンホストに導入することができます。ただし、同じタイプのノードが複数ある場 合(たとえば、2つのゲートウェイノード)は、すべてのインスタンスを同じ仮想マシンホストにインストー ルしないでください。

ノードタイプ別のストレージ要件

本番環境では、 StorageGRID グリッドノードの仮想マシンが、ノードのタイプに応じて、さまざまな要件を 満たしている必要があります。

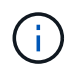

ディスクSnapshotを使用してグリッドノードをリストアすることはできません。代わりに、を 参照してください ["](https://docs.netapp.com/ja-jp/storagegrid-117/maintain/grid-node-recovery-procedures.html)[グリッドノードのリカバリ](https://docs.netapp.com/ja-jp/storagegrid-117/maintain/grid-node-recovery-procedures.html)["](https://docs.netapp.com/ja-jp/storagegrid-117/maintain/grid-node-recovery-procedures.html) ノードのタイプごとの手順。

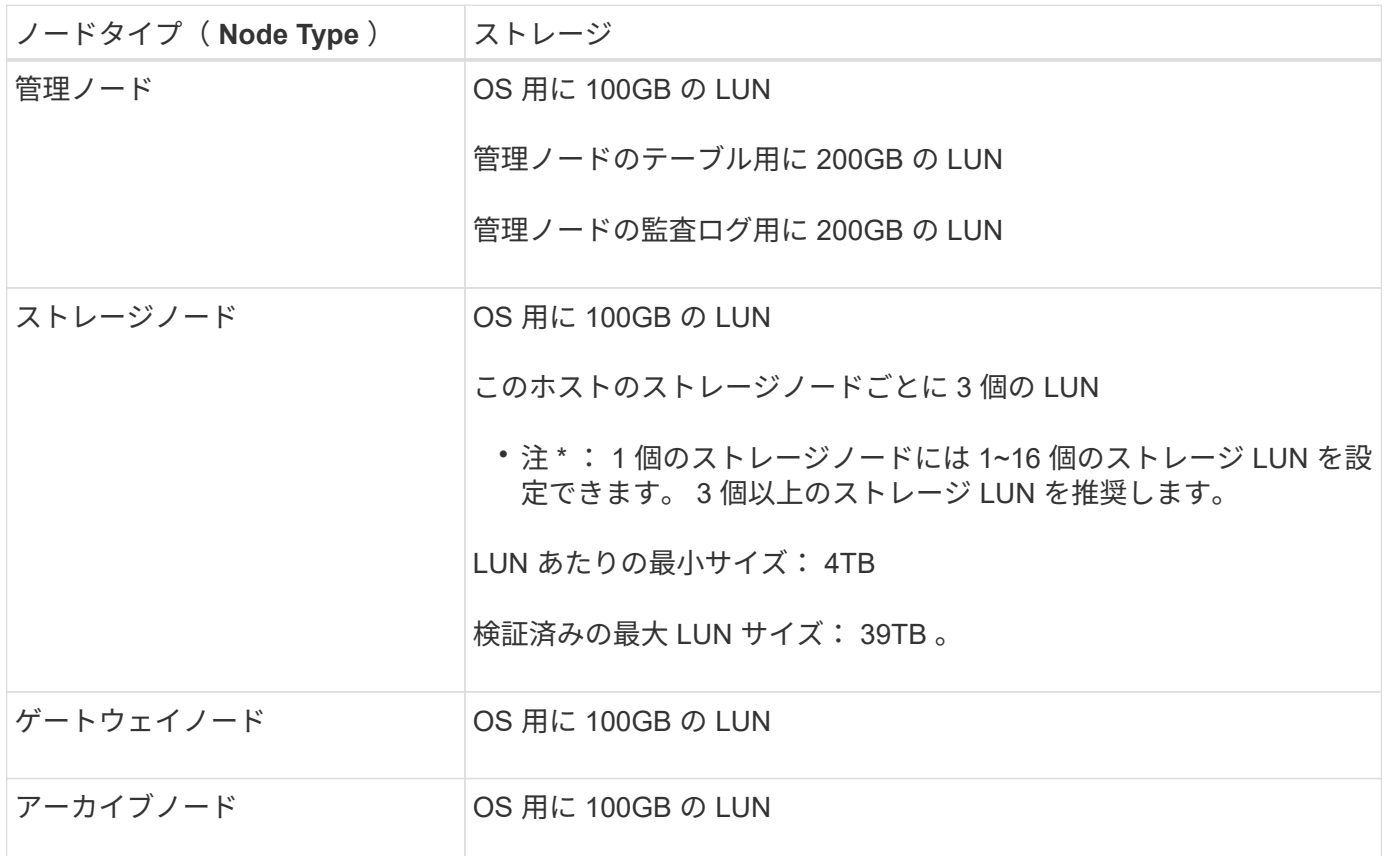

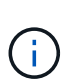

設定されている監査レベルに応じて、S3オブジェクトキー名、 また、保持する必要がある監査 ログデータの量については、各管理ノードで監査ログLUNのサイズを拡張する必要がありま す。一般に、グリッドではS3処理ごとに約1KBの監査データが生成され、 つまり、200 GB のLUNでは、1日あたり7、000万件の処理、または2~3日間は1秒あたり800件の処理がサポー トされます。

ストレージノードのストレージ要件

ソフトウェアベースのストレージノードのストレージボリューム数は 1~16 個までにすることを推奨します。 -3 個以上のストレージボリュームを使用することを推奨します。各ストレージボリュームのサイズは 4TB 以 上にします。

( i ) アプライアンスストレージノードには、最大 48 個のストレージボリュームを設定できます。 図に示すように、 StorageGRID は各ストレージノードのストレージボリューム 0 にオブジェクトメタデー タ用のスペースをリザーブします。ストレージボリューム 0 の残りのスペースとストレージノード内のその 他のストレージボリュームは、オブジェクトデータ専用に使用されます。

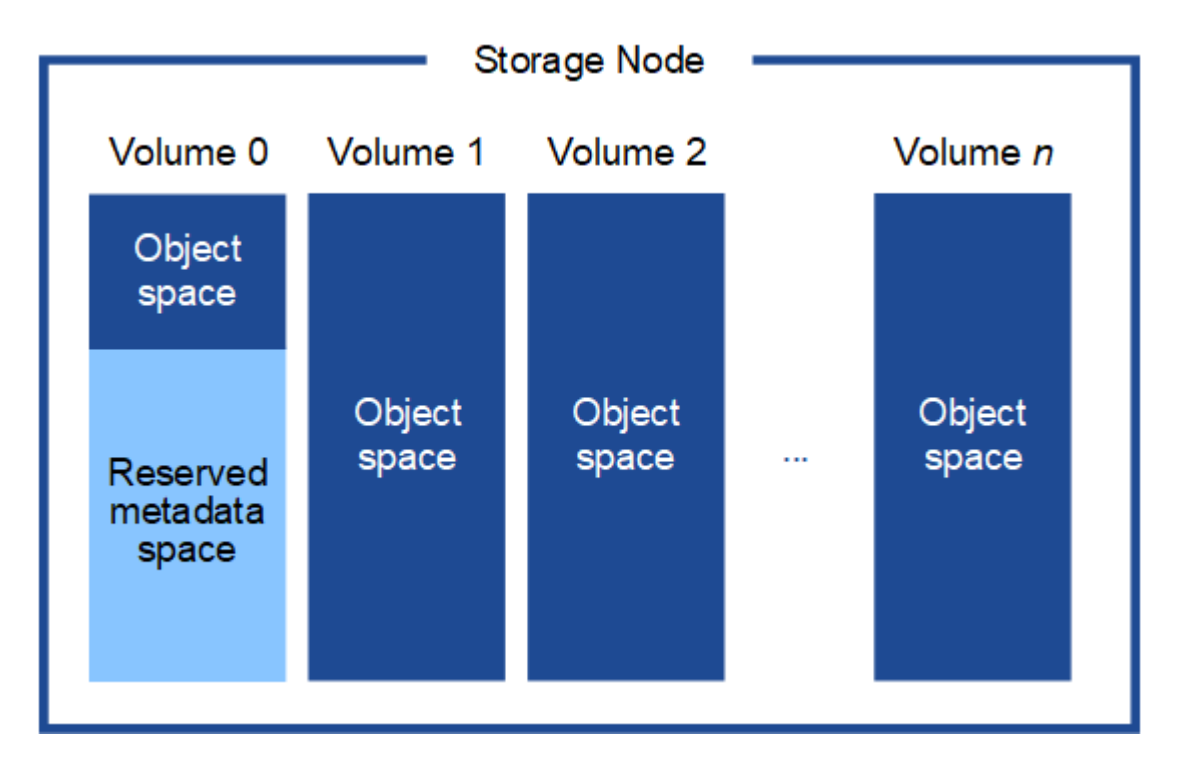

冗長性を確保し、オブジェクトメタデータを損失から保護するために、 StorageGRID は各サイトのシステム 内のすべてのオブジェクトにメタデータのコピーを 3 つずつ格納します。オブジェクトメタデータの 3 つの コピーが各サイトのすべてのストレージノードに均等に分散されます。

新しいストレージノードのボリューム 0 にスペースを割り当てる場合は、そのノードのすべてのオブジェク トメタデータの一部に対して十分なスペースを確保する必要があります。

• 少なくとも 4TB をボリューム 0 に割り当てる必要があります。

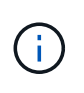

ストレージノードでストレージボリュームを 1 つしか使用していない場合に、そのボリュ ームに 4TB 以下を割り当てると、ストレージノードが起動時にストレージ読み取り専用状 態になり、オブジェクトメタデータのみが格納される可能性があります。

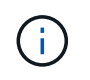

ボリューム0への割り当てが500GB未満の場合(非本番環境での使用のみ)は、ストレージ ボリュームの容量の10%がメタデータ用にリザーブされます。

- 新しいシステム(StorageGRID 11.6以降)をインストールし、各ストレージノードに128GB以上のRAM がある場合は、8TB以上をボリューム0に割り当てます。ボリューム 0 に大きな値を設定すると、各スト レージノードでメタデータに使用できるスペースが増加する可能性があります。
- サイトに複数のストレージノードを設定する場合は、可能であればボリューム 0 にも同じ設定を使用しま す。サイトにサイズが異なるストレージノードがある場合、ボリューム 0 が最も小さいストレージノード がそのサイトのメタデータ容量を決定します。

詳細については、を参照してください ["](https://docs.netapp.com/ja-jp/storagegrid-117/admin/managing-object-metadata-storage.html)[オブジェクト](https://docs.netapp.com/ja-jp/storagegrid-117/admin/managing-object-metadata-storage.html)[メ](https://docs.netapp.com/ja-jp/storagegrid-117/admin/managing-object-metadata-storage.html)[タデータストレージを](https://docs.netapp.com/ja-jp/storagegrid-117/admin/managing-object-metadata-storage.html)[管](https://docs.netapp.com/ja-jp/storagegrid-117/admin/managing-object-metadata-storage.html)[理する](https://docs.netapp.com/ja-jp/storagegrid-117/admin/managing-object-metadata-storage.html)["](https://docs.netapp.com/ja-jp/storagegrid-117/admin/managing-object-metadata-storage.html)。

# <span id="page-11-0"></span>仮想マシングリッドノードの導入( **VMware** )

<span id="page-11-1"></span>導入環境に関する情報を収集します

グリッドノードを導入する前に、ネットワーク設定と VMware 環境に関する情報を収集 する必要があります。

一部のノードだけを先にインストールしてから、一部のノードだけをインストールするより  $(i)$ も、すべてのノードを 1 つのインストールする方が効率的です。

#### **VMware** の情報

導入環境にアクセスし、 VMware 環境に関する情報、グリッドネットワーク、管理ネットワーク、クライア ントネットワーク用に作成されたネットワークに関する情報、およびストレージノードで使用する予定のスト レージボリュームタイプに関する情報を収集する必要があります。

VMware 環境に関する次の情報を収集する必要があります。

- 導入を完了するための適切な権限を持つ VMware vSphere アカウントのユーザ名とパスワード。
- 各 StorageGRID グリッドノード仮想マシンのホスト、データストア、およびネットワーク設定に関する 情報。

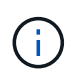

VMware のライブ vMotion を使用すると仮想マシンのクロック時間が急に進むため、この機能 はどのタイプのグリッドノードでもサポートされていません。まれにではありますが、クロッ ク時間が不正確だとデータや設定の更新が失われることがあります。

グリッドネットワークの情報

StorageGRID グリッドネットワーク(必須)用に作成された VMware ネットワークに関する次の情報を収集 する必要があります。

- ネットワーク名。
- DHCPを使用していない場合は、各グリッドノードのネットワークに関する必須の詳細情報(IPアドレ ス、ゲートウェイ、およびネットワークマスク)。
- DHCPを使用していない場合は、グリッドネットワークでのプライマリ管理ノードのIPアドレス。詳細に ついては、「グリッドノードによるプライマリ管理ノードの検出」を参照してください。

管理ネットワークの情報

ノードがオプションの StorageGRID 管理ネットワークに接続される場合は、このネットワーク用に作成され た VMware ネットワークに関する次の情報を収集する必要があります。

- ネットワーク名。
- 静的または DHCP のいずれかの IP アドレスの割り当てに使用する方法。
- 静的 IP アドレスを使用する場合は、各グリッドノードのネットワークに関する必須の詳細情報( IP アド レス、ゲートウェイ、ネットワークマスク)。
- 管理ネットワークの外部サブネットリスト( ESL )。

クライアントネットワークの情報

ノードがオプションの StorageGRID クライアントネットワークに接続される場合は、このネットワーク用に 作成された VMware ネットワークに関する次の情報を収集する必要があります。

- ネットワーク名。
- 静的または DHCP のいずれかの IP アドレスの割り当てに使用する方法。
- 静的 IP アドレスを使用する場合は、各グリッドノードのネットワークに関する必須の詳細情報( IP アド レス、ゲートウェイ、ネットワークマスク)。

追加のインターフェイスに関する情報

ノードのインストール後に、 vCenter で VM にトランクインターフェイスまたはアクセスインターフェイス を追加することもできます。たとえば、管理ノードまたはゲートウェイノードにトランクインターフェイスを 追加して、 VLAN インターフェイスを使用して複数のアプリケーションまたはテナントに属するトラフィッ クを分離できます。または、ハイアベイラビリティ( HA )グループで使用するアクセスインターフェイスを 追加することもできます。

追加したインターフェイスは、 VLAN インターフェイスのページおよび Grid Manager の HA グループのペー ジに表示されます。

- トランクインターフェイスを追加する場合は、新しい親インターフェイスごとに 1 つ以上の VLAN インタ ーフェイスを設定します。を参照してください ["VLAN](https://docs.netapp.com/ja-jp/storagegrid-117/admin/configure-vlan-interfaces.html) [インターフェイスを設定します](https://docs.netapp.com/ja-jp/storagegrid-117/admin/configure-vlan-interfaces.html)["](https://docs.netapp.com/ja-jp/storagegrid-117/admin/configure-vlan-interfaces.html)。
- アクセスインターフェイスを追加した場合は、 HA グループに直接追加する必要があります。を参照して ください ["](https://docs.netapp.com/ja-jp/storagegrid-117/admin/configure-high-availability-group.html)[ハイアベイラ](https://docs.netapp.com/ja-jp/storagegrid-117/admin/configure-high-availability-group.html)[ビ](https://docs.netapp.com/ja-jp/storagegrid-117/admin/configure-high-availability-group.html)[リテ](https://docs.netapp.com/ja-jp/storagegrid-117/admin/configure-high-availability-group.html)[ィ](https://docs.netapp.com/ja-jp/storagegrid-117/admin/configure-high-availability-group.html)[グループを設定する](https://docs.netapp.com/ja-jp/storagegrid-117/admin/configure-high-availability-group.html)["](https://docs.netapp.com/ja-jp/storagegrid-117/admin/configure-high-availability-group.html)。

仮想ストレージノードのストレージボリューム

仮想マシンベースのストレージノードに関する次の情報を収集する必要があります。

• 追加するストレージボリューム(ストレージ LUN )の数とサイズ。「ストレージとパフォーマンスの要 件」を参照してください。

グリッドの設定情報

グリッドを設定するための情報を収集する必要があります。

- Grid ライセンス
- Network Time Protocol ( NTP ;ネットワークタイムプロトコル)サーバの IP アドレス
- DNSサーバのIPアドレス

#### 関連情報

["](#page-12-0)[グリッドノードによるプライマリ](#page-12-0)[管](#page-12-0)[理ノードの](#page-12-0)[検出](#page-12-0)["](#page-12-0)

["](#page-8-0)[ストレージとパフォーマンスの要件](#page-8-0)["](#page-8-0)

<span id="page-12-0"></span>グリッドノードによるプライマリ管理ノードの検出

グリッドノードは、設定や管理のためにプライマリ管理ノードと通信します。各グリッ

ドノードがグリッドネットワーク上のプライマリ管理ノードの IP アドレスを認識して いる必要があります。

グリッドノードからプライマリ管理ノードにアクセスできるようにするために、ノードを導入する際に次のい ずれかを実行します。

- ADMIN\_IP パラメータを使用して、プライマリ管理ノードの IP アドレスを手動で入力します。
- ADMIN\_IP パラメータを省略して、グリッドノードで自動的に値が検出されるようにします。自動検出 は、グリッドネットワークで DHCP を使用してプライマリ管理ノードに IP アドレスを割り当てる場合に 特に便利です。

プライマリ管理ノードの自動検出は、マルチキャストドメインネームシステム(mDNS)を使用して実行され ます。プライマリ管理ノードは、最初に起動されるときに、 mDNS を使用してそのノードの IP アドレスを公 開します。同じサブネット上の他のノードは、この IP アドレスを自動的に照会して取得します。ただし、通 常、マルチキャストIPトラフィックはサブネット間でルーティングできないため、他のサブネット上のノード はプライマリ管理ノードのIPアドレスを直接取得できません。

自動検出を使用する場合:

- プライマリ管理ノードが直接接続されていないサブネットの少なくとも 1 つのグリッドノ ードで、 ADMIN\_IP 設定を指定する必要があります。このグリッドノードがプライマリ管 理ノードの IP アドレスを公開することで、サブネット上の他のノードが mDNS を使用し て IP アドレスを検出できるようになります。
- ネットワークインフラがサブネット内のマルチキャスト IP トラフィックの転送をサポート していることを確認します。

**StorageGRID** ノードを仮想マシンとして導入

VMware vSphere Web Client を使用して、各グリッドノードを仮想マシンとして導入し ます。導入時に、各グリッドノードが作成されて、 1 つ以上の StorageGRID ネットワ ークに接続されます。

StorageGRID アプライアンスストレージノードを導入する必要がある場合は、を参照してください ["](https://docs.netapp.com/ja-jp/storagegrid-117/installconfig/deploying-appliance-storage-node.html)[アプライ](https://docs.netapp.com/ja-jp/storagegrid-117/installconfig/deploying-appliance-storage-node.html) [アンスストレージノードを導入する](https://docs.netapp.com/ja-jp/storagegrid-117/installconfig/deploying-appliance-storage-node.html)["](https://docs.netapp.com/ja-jp/storagegrid-117/installconfig/deploying-appliance-storage-node.html)。

必要に応じて、ノードポートを再マッピングしたり、ノードの CPU やメモリの設定を増やしたりして、電源 をオンにすることができます。

作業を開始する前に

 $\binom{1}{1}$ 

- 方法を確認しました ["](#page-3-1)[設置を計画して準備](#page-3-1)["](#page-3-1)では、ソフトウェア、 CPU 、 RAM 、ストレージとパフォー マンスの要件について理解しています。
- VMware vSphere ハイパーバイザーについて理解し、この環境で仮想マシンの導入を経験している必要が あります。

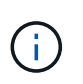

。 open-vm-tools パッケージはVMware Toolsに似たオープンソースの実装 で、StorageGRID 仮想マシンに含まれています。VMware Toolsを手動でインストールする 必要はありません。

• VMware 用の正しいバージョンの StorageGRID インストールアーカイブをダウンロードして展開してお

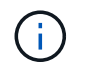

拡張またはリカバリ処理の一環として新しいノードを導入する場合は、グリッドで現在実 行されているバージョンの StorageGRID を使用する必要があります。

• StorageGRID 仮想マシンディスクが必要です (.vmdk)ファイル:

NetApp-*SG-version*-SHA.vmdk

• を使用することができます .ovf および .mf 導入するグリッドノードのタイプごとに、次のファイルを用 意します。

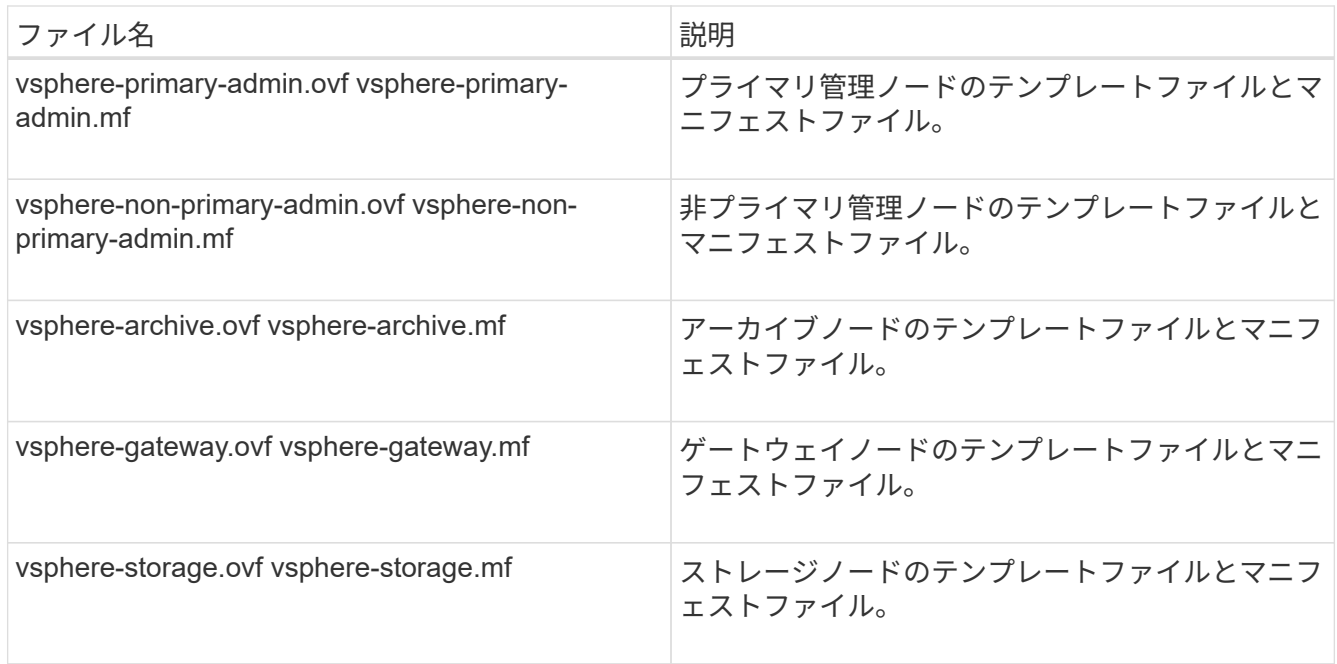

- 。 .vdmk、 .ovf`および `.mf ファイルはすべて同じディレクトリにあります。
- 障害ドメインを最小限に抑えるための計画が必要です。たとえば、すべてのゲートウェイノードを 1 台の 仮想マシンサーバに導入することは避けてください。

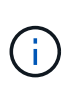

本番環境では、1台の仮想マシンサーバで複数のストレージノードを実行しないでくださ い。各ストレージノードに専用の仮想マシンホストを使用すると、分離された障害ドメイ ンが提供されます。

- 拡張またはリカバリ処理の一環としてノードを導入する場合は、を使用します ["StorageGRID](https://docs.netapp.com/ja-jp/storagegrid-117/expand/index.html) [システムの](https://docs.netapp.com/ja-jp/storagegrid-117/expand/index.html) [拡張](https://docs.netapp.com/ja-jp/storagegrid-117/expand/index.html)[手順](https://docs.netapp.com/ja-jp/storagegrid-117/expand/index.html)["](https://docs.netapp.com/ja-jp/storagegrid-117/expand/index.html) または ["](https://docs.netapp.com/ja-jp/storagegrid-117/maintain/index.html)[リカバリと](https://docs.netapp.com/ja-jp/storagegrid-117/maintain/index.html)[メ](https://docs.netapp.com/ja-jp/storagegrid-117/maintain/index.html)[ンテ](https://docs.netapp.com/ja-jp/storagegrid-117/maintain/index.html)[ナ](https://docs.netapp.com/ja-jp/storagegrid-117/maintain/index.html)[ンスの手順](https://docs.netapp.com/ja-jp/storagegrid-117/maintain/index.html)["](https://docs.netapp.com/ja-jp/storagegrid-117/maintain/index.html)。
- NetApp ONTAP システムからストレージが割り当てられた仮想マシンとしてStorageGRID ノードを導入 する場合は、ボリュームでFabricPool 階層化ポリシーが有効になっていないことを確認しておきます。た とえば、StorageGRIDノードがVMwareホストで仮想マシンとして実行されている場合は、そのノードの データストアを作成するボリュームでFabricPool階層化ポリシーが有効になっていないことを確認してく ださい。StorageGRID ノードで使用するボリュームで FabricPool による階層化を無効にすることで、ト ラブルシューティングとストレージの処理がシンプルになります。

StorageGRID を使用して StorageGRID に関連するデータを FabricPool 自体に階層化しな いでください。StorageGRID データを StorageGRID に階層化すると、トラブルシューティ ングと運用がより複雑になります。

#### このタスクについて

 $\sf (i)$ 

最初に VMware ノードを導入するとき、拡張時に新しい VMware ノードを追加するとき、またはリカバリ処 理の一環として VMware ノードを交換するときは、次の手順に従います。手順でメモした場合を除き、ノー ド導入手順 は管理ノード、ストレージノード、ゲートウェイノード、アーカイブノードなど、すべてのタイ プのノードで同じです。

新しい StorageGRID システムを設置する場合は、次の手順を実行します。

- プライマリ管理ノードは、他のグリッドノードを導入する前に導入する必要があります。
- 各仮想マシンがグリッドネットワーク経由でプライマリ管理ノードに接続できることを確認する必要があ ります。
- グリッドを設定する前に、すべてのグリッドノードを導入する必要があります。

拡張またはリカバリ処理を実行する場合は、次の手順を実行します。

• 新しい仮想マシンがグリッドネットワーク経由でプライマリ管理ノードに接続できることを確認する必要 があります。

ノードのポートを再マッピングする必要がある場合は、ポートの再マッピングの設定が完了するまで新しいノ ードの電源をオンにしないでください。

手順

1. vCenter を使用して OVF テンプレートを導入

URL を指定する場合は、次のファイルを含むフォルダを指定します。それ以外の場合は、ローカルディレ クトリから各ファイルを選択します。

```
NetApp-SG-version-SHA.vmdk
vsphere-node.ovf
vsphere-node.mf
```
たとえば、導入する最初のノードがこのファイルに含まれている場合は、次のファイルを使用して StorageGRID システムのプライマリ管理ノードを導入します。

```
NetApp-SG-version-SHA.vmdk
sphere-primary-admin.ovf
sphere-primary-admin.mf
```
2. 仮想マシンの名前を指定します。

標準的には、仮想マシンとグリッドノードに同じ名前を使用します。

3. 仮想マシンを適切な vApp またはリソースプールに配置します。

4. プライマリ管理ノードを導入する場合は、エンドユーザライセンス契約を読んで同意します。

vCenter のバージョンによっては、使用する手順の順序は、エンドユーザライセンス契約を承諾し、仮想 マシンの名前を指定し、データストアを選択する場合とで異なります。

5. 仮想マシンのストレージを選択します。

リカバリ処理の一環としてノードを導入する場合は、の手順を実行します ストレージリカバリ手順 新し い仮想ディスクを追加するには、障害が発生したグリッドノードから仮想ハードディスクを再接続する か、その両方を実行します。

ストレージノードを導入する際は、ストレージボリュームを 3 個以上使用し、各ストレージボリュームの サイズを 4TB 以上にします。ボリューム 0 に少なくとも 4TB 割り当てる必要があります。

 $(\sf{i})$ 

 $(i)$ 

ストレージノードの .ovf ファイルは、ストレージ用の複数の VMDK を定義します。これら の VMDK がストレージ要件を満たしていない場合は、ノードの電源を入れる前に、それら の VMDK を削除し、ストレージに適切な VMDK または RDM を割り当てる必要がありま す。VMware 環境で一般に使用され、管理も容易であるのは VMDK ですが、大きなオブジ ェクトサイズ(たとえば 100MB 超)を使用するワークロードのパフォーマンスは RDM の 方が高くなります。

一部の StorageGRID 環境では、一般的な仮想ワークロードよりも大容量のアクティブなス トレージボリュームを使用する場合があります。などの一部のハイパーバイザーパラメー タの調整が必要になる場合があります `MaxAddressableSpaceTB`をクリックすると、最適 なパフォーマンスが得られます。パフォーマンスが低下する場合は、仮想化のサポートリ ソースに問い合わせて、ワークロード固有の構成調整によって環境がメリットを受けるか どうかを確認してください。

6. ネットワークを選択します。

各ソースネットワークのデスティネーションネットワークを選択して、ノードで使用する StorageGRID ネットワークを決定します。

- グリッドネットワークは必須です。vSphere 環境でデスティネーションネットワークを選択する必要 があります。
- 管理ネットワークを使用する場合は、 vSphere 環境で別のデスティネーションネットワークを選択し ます。管理ネットワークを使用しない場合は、グリッドネットワークに対して選択したデスティネー ションと同じデスティネーションを選択します。
- クライアントネットワークを使用する場合は、 vSphere 環境で別のデスティネーションネットワーク を選択します。クライアントネットワークを使用しない場合は、グリッドネットワークに対して選択 したデスティネーションと同じデスティネーションを選択します。
- 7. [ テンプレートのカスタマイズ( Customize Template ) ] で、必要な StorageGRID ノードプロパティを 設定します。

a. ノード名 \* を入力します。

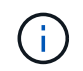

グリッドノードをリカバリする場合は、リカバリするノードの名前を入力する必要があ ります。

- b. \* グリッドネットワーク( eth0 ) \* セクションで、 \* グリッドネットワーク IP 設定 \* に静的または DHCP を選択します。
	- 静的を選択した場合は、 \* グリッドネットワーク IP \* 、 \* グリッドネットワークマスク \* 、 \* グリ ッドネットワークゲートウェイ \* 、 \* グリッドネットワーク MTU \* を入力します。
	- DHCP を選択した場合は、 \* グリッドネットワーク IP \* 、 \* グリッドネットワークマスク \* 、 \* グリッドネットワークゲートウェイ \* が自動的に割り当てられます。
- c. 「 \* Primary Admin IP \* 」フィールドに、グリッドネットワークのプライマリ管理ノードの IP アドレ スを入力します。

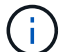

この手順は、導入するノードがプライマリ管理ノードの場合は必要ありません。

プライマリ管理ノードのIP アドレスを省略すると、プライマリ管理ノードまたは ADMINIP が設定され た少なくとも 1 つのグリッドノードが同じサブネットにある場合は、 IP アドレスが自動的に検出されま す。ただし、ここでプライマリ管理ノードの IP アドレスを設定することを推奨します。

- a. 「 \* Admin Network ( eth1) \*」セクションで、「 \* Admin network IP configuration \*」に対して「 static 」、「 dhcp 」、または「 disabled 」を選択します。
	- 管理ネットワークを使用しない場合は、[DISABLED]を選択し、[Admin Network IP]に「\* 0.0.0.0 \*」と入力します。他のフィールドは空白のままにすることができます。
	- 静的を選択した場合は、 \* 管理ネットワーク IP \* 、 \* 管理ネットワークマスク \* 、 \* 管理ネットワ ークゲートウェイ \* 、 \* 管理ネットワーク MTU \* を入力します。
	- 静的を選択した場合は、 \* 管理ネットワークの外部サブネットリスト \* を入力します。ゲートウェ イも設定する必要があります。
	- DHCP を選択した場合は、 \* 管理ネットワーク IP \* 、 \* 管理ネットワークマスク \* 、および \* 管 理ネットワークゲートウェイ \* が自動的に割り当てられます。
- b. クライアントネットワーク( eth2 ) \* セクションで、 \* クライアントネットワーク IP 構成 \* の静 的、 DHCP 、または無効を選択します。
	- クライアントネットワークを使用しない場合は、[DISABLED]を選択し、[Client Network IP]に「\* 0.0.0.0 \*」と入力します。他のフィールドは空白のままにすることができます。
	- 静的を選択した場合は、 \* クライアントネットワーク IP \* 、 \* クライアントネットワークマスク \* 、 \* クライアントネットワークゲートウェイ \* 、および \* クライアントネットワーク MTU \* を入 力します。
	- DHCP を選択した場合は、 \* クライアントネットワーク IP \* 、 \* クライアントネットワークマス ク \* 、および \* クライアントネットワークゲートウェイ \* が自動的に割り当てられます。
- 8. 仮想マシンの設定を確認し、必要な変更を行います。
- 9. 完了する準備ができたら、 [ 完了 ] を選択して仮想マシンのアップロードを開始します。
- 10. [[step\_recovery\_storage] リカバリ処理の一環としてこのノードを導入し、フルノードリカバリではない 場合は、導入の完了後に次の手順を実行します。
	- a. 仮想マシンを右クリックし、 \* 設定の編集 \* を選択します。
	- b. ストレージに指定されている各デフォルト仮想ハードディスクを選択し、 \* 削除 \* を選択します。
	- c. データリカバリの状況に応じて、ストレージ要件に従って新しい仮想ディスクを追加し、以前に削除 した障害グリッドノードから保存した仮想ハードディスクを再接続するか、またはその両方を実行し ます。

次の重要なガイドラインに注意してください。

- 新しいディスクを追加する場合は、ノードのリカバリ前に使用していたものと同じタイプのスト レージデバイスを使用する必要があります。
- ストレージノードの .ovf ファイルは、ストレージ用の複数の VMDK を定義します。これらの VMDK がストレージ要件を満たしていない場合は、ノードの電源を入れる前に、それらの VMDK を削除し、ストレージに適切な VMDK または RDM を割り当てる必要があります。VMware 環境 で一般に使用され、管理も容易であるのは VMDK ですが、大きなオブジェクトサイズ(たとえば 100MB 超)を使用するワークロードのパフォーマンスは RDM の方が高くなります。
- 11. このノードで使用されるポートを再マッピングする必要がある場合は、次の手順を実行します。

ポートの再マッピングが必要となるのは、 StorageGRID で使用される 1 つ以上のポートへのアクセスが エンタープライズネットワークポリシーによって制限される場合です。を参照してください ["](https://docs.netapp.com/ja-jp/storagegrid-117/network/index.html)[ネットワー](https://docs.netapp.com/ja-jp/storagegrid-117/network/index.html) [クの](https://docs.netapp.com/ja-jp/storagegrid-117/network/index.html)[ガ](https://docs.netapp.com/ja-jp/storagegrid-117/network/index.html)[イドライン](https://docs.netapp.com/ja-jp/storagegrid-117/network/index.html)["](https://docs.netapp.com/ja-jp/storagegrid-117/network/index.html) StorageGRID で使用されるポート用。

ロードバランサエンドポイントで使用されるポートは再マッピングしないでください。

- a. 新しい VM を選択します。
- b. [ 構成 ] タブで、 [ \* 設定 \* > \* vApp オプション \* ] を選択します。vapp Options \* の場所は、 vCenter のバージョンによって異なります。
- c. プロパティ \* テーブルで、 PORT\_REMAP\_INBOUND および PORT\_REMAP を確認します。
- d. ポートのインバウンド通信とアウトバウンド通信の両方を対称的にマッピングするには、 \* PORT REMAP \* を選択します。

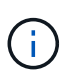

PORT\_REMAP のみを設定すると、インバウンド通信とアウトバウンド通信の両方で環 境 を指定したマッピングが適用されます。PORT\_REMAP\_INBOUND を併せて指定し た場合は、 PORT\_REMAP がアウトバウンド通信のみに適用されます。

- i. 表の一番上までスクロールし、 \* Edit \* を選択します。
- ii. [ タイプ ] タブで、 [ ユーザー設定可能 \*] を選択し、 [ 保存 \*] を選択します。
- iii. 「 \* 値の設定 \* 」を選択します。
- iv. ポートマッピングを入力します。

<network type>/<protocol>/<default port used by grid node>/<new port>

<network type> は、grid、admin、client、およびです <protocol> は、tcpまたはudpです。

たとえば、 ssh トラフィックをポート 22 からポート 3022 に再マッピングするには、次のように 入力します。

client/tcp/22/3022

i. 「 \* OK 」を選択します。

e. ノードへのインバウンド通信に使用するポートを指定するには、 \* port\_remap\_inbound \* を選択しま す。

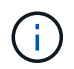

PORT\_REMAP\_INBOUNDを指定し、PORT\_REMAPに値を指定しなかった場合、ポー トのアウトバウンド通信は変更されません。

i. 表の一番上までスクロールし、 \* Edit \* を選択します。

ii. [ タイプ ] タブで、 [ ユーザー設定可能 \*] を選択し、 [ 保存 \*] を選択します。

iii. 「 \* 値の設定 \* 」を選択します。

iv. ポートマッピングを入力します。

<network type>/<protocol>/<remapped inbound port>/<default inbound port used by grid node>

<network type> は、grid、admin、client、およびです <protocol> は、tcpまたはudpです。

たとえば、ポート 3022 に送信されるインバウンドの SSH トラフィックを再マッピングしてグリッド ノードがポート 22 で受信するようにするには、次のように入力します。

client/tcp/3022/22

i. 「 \* OK 」を選択します

12. ノードの CPU またはメモリをデフォルトの設定から増やす場合は、次の手順を実行します。

a. 仮想マシンを右クリックし、 \* 設定の編集 \* を選択します。

b. CPU の数またはメモリの容量を必要に応じて変更します。

[ メモリ予約 \* ] を、仮想マシンに割り当てられた \* メモリ \* と同じサイズに設定します。

c. 「 \* OK 」を選択します。

13. 仮想マシンの電源をオンにします。

完了後

このノードを拡張またはリカバリ用手順 の一部として導入した場合は、その手順に戻って手順 を完了しま す。

# <span id="page-19-0"></span>グリッドの設定とインストールの完了( **VMware** )

<span id="page-19-1"></span>**Grid Manager** に移動します

StorageGRID システムの設定に必要なすべての情報については、グリッドマネージャを 使用して定義します。

作業を開始する前に

プライマリ管理ノードが導入され、最初の起動シーケンスが完了している必要があります。

手順

1. Web ブラウザを開き、次のいずれかのアドレスに移動します。

https://*primary\_admin\_node\_ip*

https://*client\_network\_ip*

ポート 8443 でグリッドマネージャにアクセスすることもできます。

https://*primary\_admin\_node\_ip*:8443

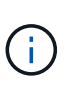

ネットワーク設定に応じて、グリッドネットワーク上または管理ネットワーク上のプライ マリ管理ノード IP の IP アドレスを使用できます。信頼されていない証明書に移動するに は、ブラウザのsecurity/advancedオプションの使用が必要になる場合があります。

2. [Install a StorageGRID system]\*を選択します。

StorageGRID グリッドを設定するためのページが表示されます。

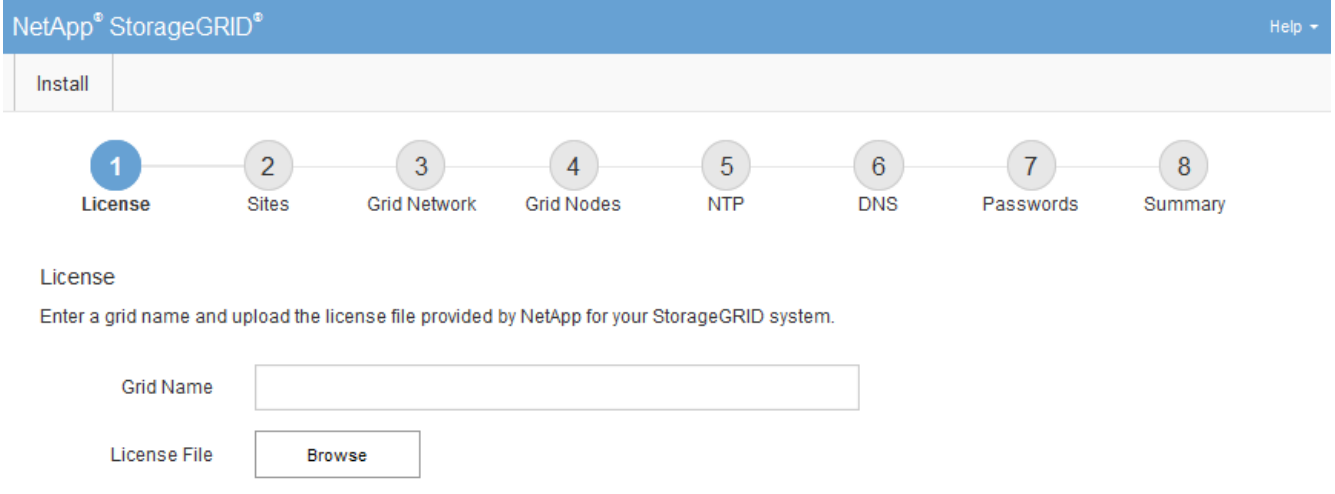

### **StorageGRID** ライセンス情報を指定します

StorageGRID システムの名前を指定し、ネットアップから提供されたライセンスファイ ルをアップロードする必要があります。

#### 手順

1. [License]ページで、StorageGRID システムのわかりやすい名前を\*[Grid Name]\*フィールドに入力しま す。

インストール後、ノードメニューの上部に名前が表示されます。

2. を選択し、ネットアップのライセンスファイルを探します **(NLF-***unique-id***.txt**)をクリックし、 Open \*を選択します。

ライセンスファイルが検証され、シリアル番号が表示されます。

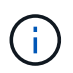

StorageGRID インストールアーカイブには、製品サポートのない無償ライセンスが含まれ ています。インストール後に、サポートを提供するライセンスに更新できます。

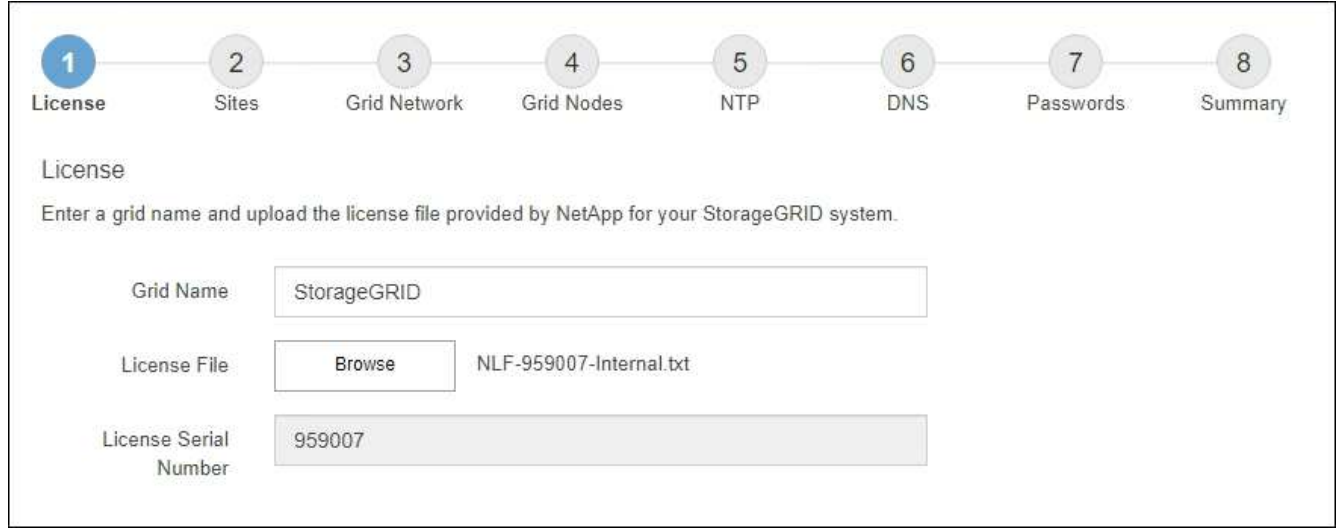

3. 「 \* 次へ \* 」を選択します。

サイトを追加します

StorageGRID をインストールするときに、サイトを少なくとも 1 つ作成する必要があり ます。StorageGRID システムの信頼性を高め、ストレージ容量を増やすために、追加の サイトを作成することができます。

#### 手順

- 1. [ サイト ] ページで、 \* サイト名 \* を入力します。
- 2. サイトを追加するには、最後のサイトエントリの横にあるプラス記号をクリックし、新しい \* サイト名 \* テキストボックスに名前を入力します。

グリッドトポロジに必要な数のサイトを追加します。サイトは最大 16 個まで追加できます。

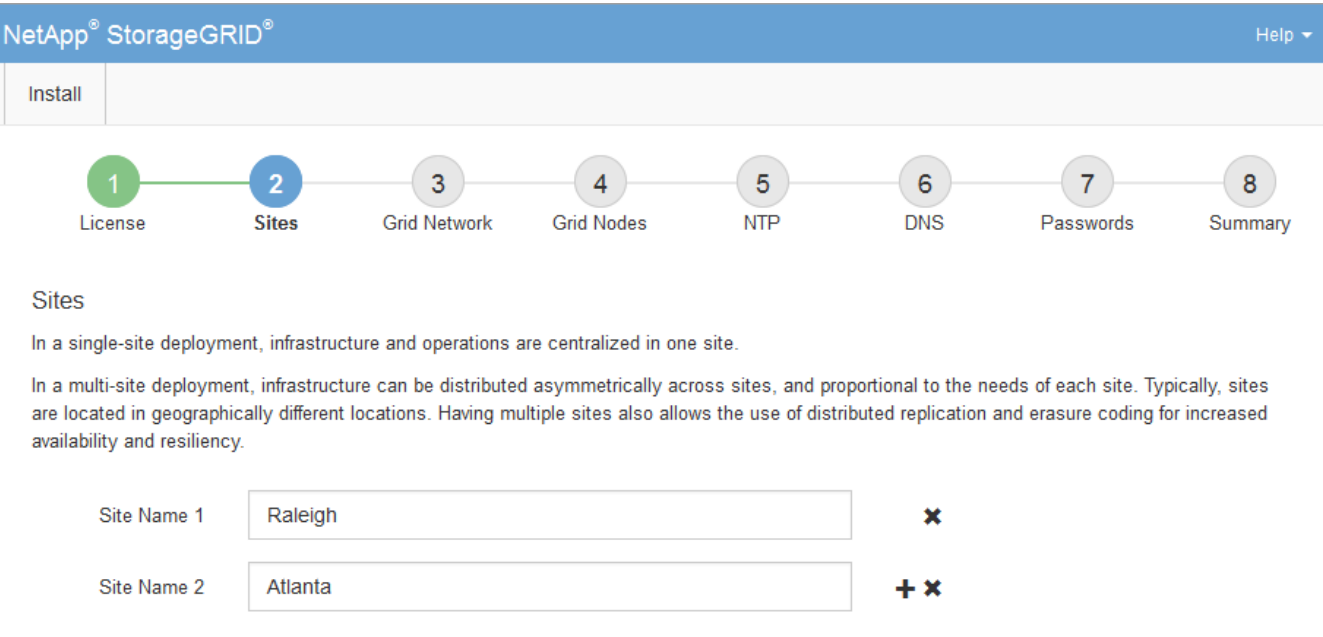

<sup>3.</sup> 「 \* 次へ \* 」をクリックします。

**Grid** ネットワークサブネットを指定してください

グリッドネットワークで使用されるサブネットを指定する必要があります。

このタスクについて

サブネットエントリには、StorageGRID システム内の各サイトのグリッドネットワークのサブネット、およ びグリッドネットワーク経由で到達できる必要があるサブネットが含まれます。

グリッドサブネットが複数ある場合は、グリッドネットワークゲートウェイが必要です。指定するすべてのグ リッドサブネットが、このゲートウェイ経由でアクセス可能であることが必要です。

手順

- 1. [\* サブネット 1\*] テキストボックスで、少なくとも 1 つのグリッドネットワークの CIDR ネットワークア ドレスを指定します。
- 2. 最後のエントリの横にあるプラス記号をクリックして、追加のネットワークエントリを追加します。

少なくとも 1 つのノードがすでに導入されている場合は、 \* グリッドネットワークのサブネットの検出 \* をクリックすると、 Grid Manager に登録されているグリッドノードから報告されたサブネットが Grid ネ ットワークサブネットリストに自動的に追加されます。

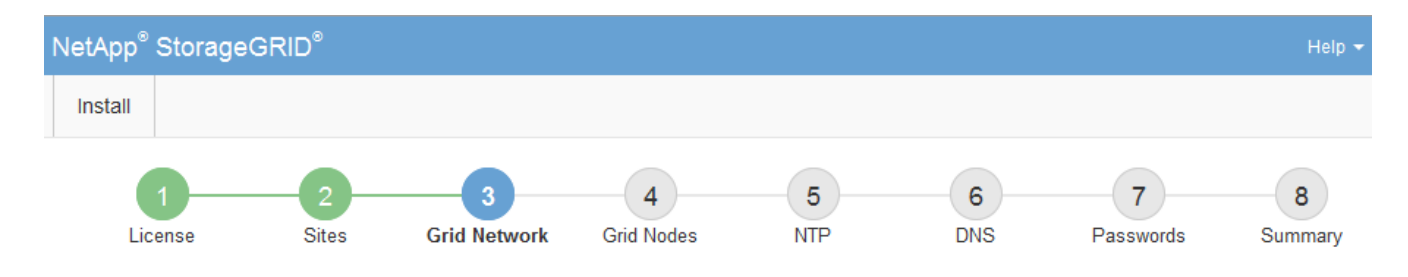

**Grid Network** 

You must specify the subnets that are used on the Grid Network. These entries typically include the subnets for the Grid Network for each site in your StorageGRID system. Select Discover Grid Networks to automatically add subnets based on the network configuration of all registered nodes.

Note: You must manually add any subnets for NTP, DNS, LDAP, or other external servers accessed through the Grid Network gateway.

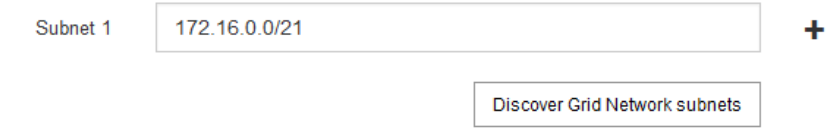

3. 「 \* 次へ \* 」をクリックします。

保留中のグリッドノードを承認します

各グリッドノードは、 StorageGRID システムに追加する前に承認する必要があります。

作業を開始する前に

仮想アプライアンスと StorageGRID アプライアンスのグリッドノードをすべて導入しておきます。

 $\left(\mathsf{i}\right)$ 

一部のノードだけを先にインストールしてから、一部のノードだけをインストールするより も、すべてのノードを 1 つのインストールする方が効率的です。

#### 手順

1. Pending 状態のノードのリストを確認し、導入したすべてのグリッドノードが表示されていることを確認 します。

$$
\bigodot
$$
 見つからないグリykノードがある場合は、正常に導入されたこと

2. 承認する保留中のノードの横にあるラジオボタンを選択します。

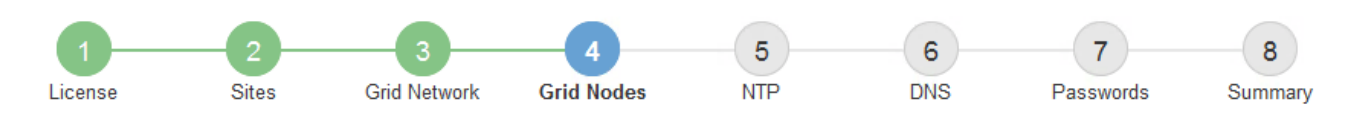

を確認します。

#### **Grid Nodes**

Approve and configure grid nodes, so that they are added correctly to your StorageGRID system.

#### **Pending Nodes**

Grid nodes are listed as pending until they are assigned to a site, configured, and approved.

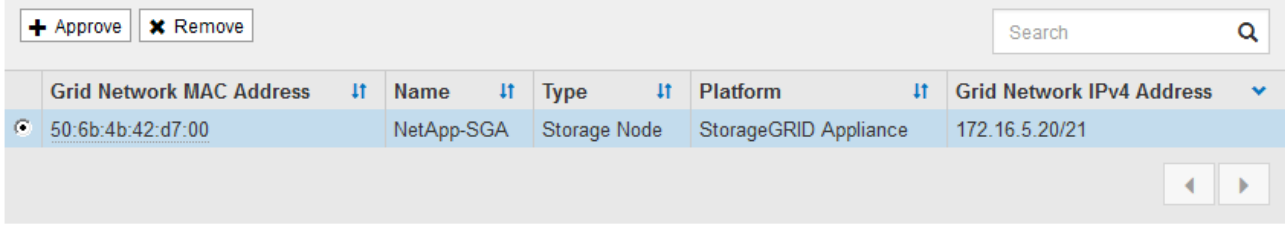

#### **Approved Nodes**

Grid nodes that have been approved and have been configured for installation. An approved grid node's configuration can be edited if errors are identified.

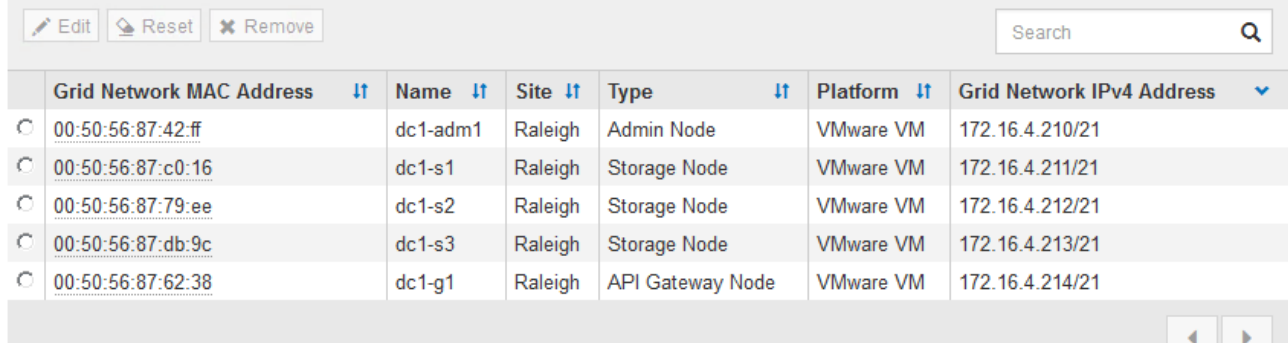

- 3. [ 承認( Approve ) ] をクリックします
- 4. [ 一般設定 ] で、必要に応じて次のプロパティの設定を変更します。

## Storage Node Configuration

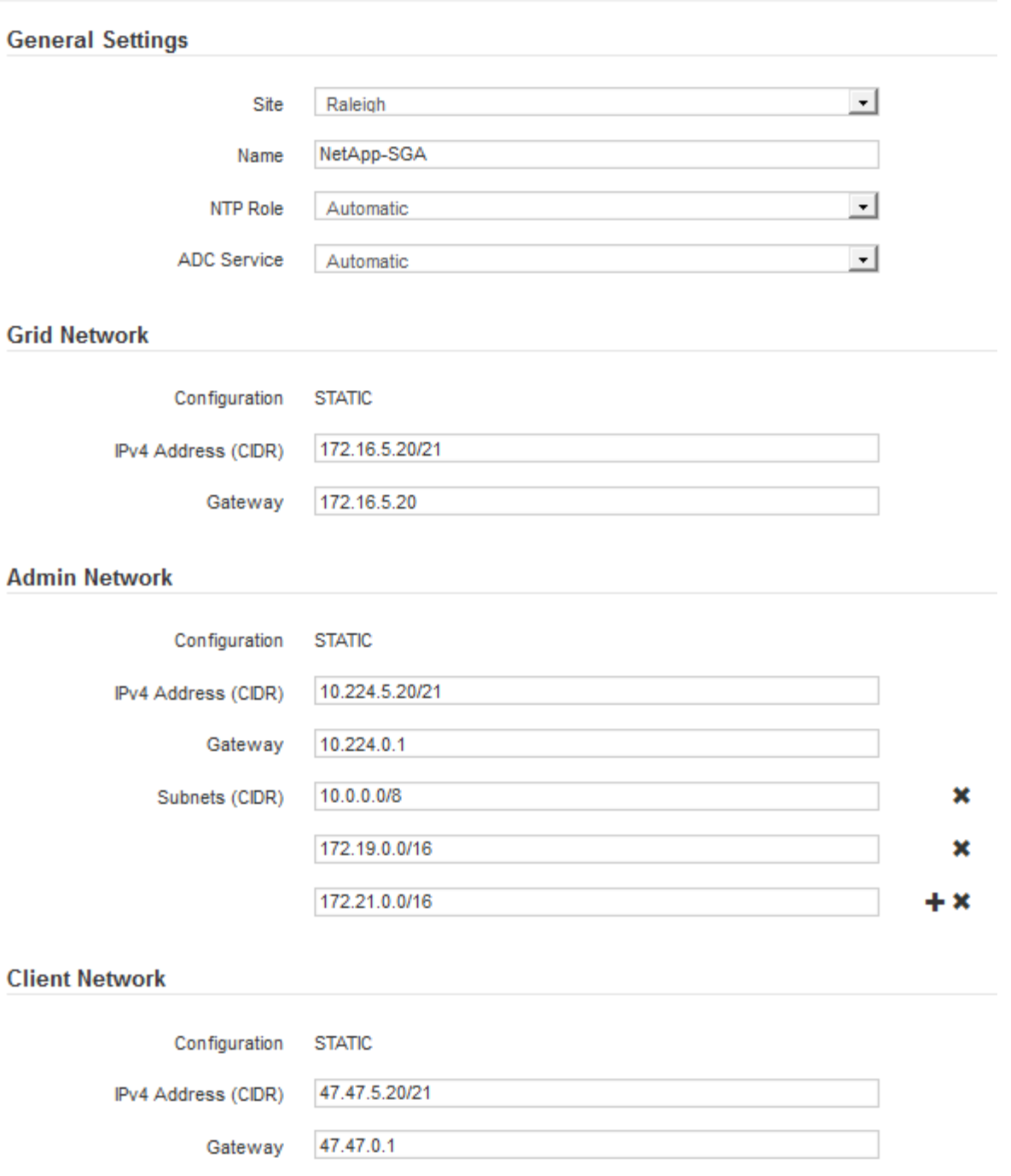

◦ \* Site \*:このグリッドノードのサイトのシステム名。

◦ \* Name \*:ノードのシステム名。デフォルトでは、ノードの設定時に指定した名前が付けられます。

システム名はStorageGRID の内部処理に必要であり、インストールの完了後に変更することはできま せん。ただし、インストールプロセスのこのステップでは、必要に応じてシステム名を変更できま す。

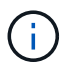

VMware ノードの場合はここで名前を変更できますが、 vSphere で仮想マシンの名前は変 更されません。

。\* NTP Role \* :グリッドノードのネットワークタイムプロトコル (NTP) ロール。オプションは \* Automatic \* 、 \* Primary \* 、 \* Client \* です。「 \* 自動」を選択すると、管理ノード、 ADC サービス を採用するストレージノード、ゲートウェイノード、および静的な IP アドレスでないグリッドノード にプライマリロールが割り当てられます。他のすべてのグリッドノードにはクライアントロールが割 り当てられます。

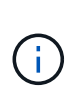

各サイトの少なくとも 2 つのノードが、少なくとも 4 つの外部 NTP ソースにアクセス できることを確認します。NTP ソースにアクセスできるノードがサイトに 1 つしかな いと、そのノードがダウンした場合にタイミングの問題が生じます。また、各サイトで 2 つのノードをプライマリ NTP ソースとして指定することにより、サイトがグリッド の他の部分から分離されても、正確なタイミングが保証されます。

- \* ADC service \* (ストレージノードのみ):「 \* Automatic \* 」を選択して、ノードに Administrative Domain Controller (ADC) サービスが必要かどうかをシステムに通知します。ADC サービスは、グ リッドサービスの場所と可用性を追跡します。各サイトで少なくとも 3 つのストレージノードに ADC サービスが含まれている必要があります。導入後のノードにADCサービスを追加することはできませ  $\mathcal{L}_{\alpha}$
- 5. グリッドネットワークで、必要に応じて次のプロパティの設定を変更します。

◦ \* IPv4 Address ( CIDR ) \* :グリッドネットワークインターフェイス(コンテナ内の eth0 )の CIDR ネットワークアドレス。例: 192.168.1.234/21

◦ \* ゲートウェイ \* :グリッドネットワークゲートウェイ。例: 192.168.0.1

 $\left( \begin{array}{c} 1 \end{array} \right)$ 

グリッドサブネットが複数ある場合は、ゲートウェイが必要です。

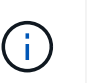

グリッドネットワーク設定で DHCP を選択した場合は、ここで値を変更すると、新しい値 がノード上の静的アドレスとして設定されます。設定された IP アドレスが DHCP アドレス プールにないことを確認する必要があります。

6. グリッドノードの管理ネットワークを設定する場合は、必要に応じて管理ネットワークセクションで設定 を追加または更新します。

サブネット( CIDR ) \* テキストボックスに、このインターフェイスから発信されるルートの宛先サブネ ットを入力します。管理サブネットが複数ある場合は、管理ゲートウェイが必要です。

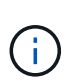

管理ネットワーク設定で DHCP を選択した場合は、ここで値を変更すると、新しい値がノ ード上の静的アドレスとして設定されます。設定された IP アドレスが DHCP アドレスプー ルにないことを確認する必要があります。

アプライアンス: StorageGRID アプライアンスでは、StorageGRID アプライアンスインストーラを使用 した初回インストール時に管理ネットワークを設定しなかった場合、この[Grid Manager]ダイアログボッ クスで管理ネットワークを設定することはできません。代わりに、次の手順を実行する必要があります。

a. アプライアンスをリブートします。アプライアンスインストーラで、 \* Advanced \* > \* Reboot \* を選 択します。

リブートには数分かかることがあります。

b. [Configure Networking\*] > [**Link Configuration**] を選択し、適切なネットワークを有効にします。

- c. [Configure Networking\*]>[**IP Configuration**] を選択し、有効なネットワークを設定します。
- d. ホームページに戻り、「インストールの開始」をクリックします。
- e. Grid Managerで、ノードが[Approved Nodes]テーブルに表示されている場合は、そのノードを削除し ます。
- f. Pending Nodes テーブルからノードを削除します。
- g. ノードが Pending Nodes リストに再表示されるまで待ちます。
- h. 適切なネットワークを設定できることを確認します。アプライアンスインストーラの[IP Configuration]ページで指定した情報があらかじめ入力されています。

追加情報の場合は、を参照してください ["](https://docs.netapp.com/ja-jp/storagegrid-117/installconfig/index.html)[ハードウェア設置のクイックスタート](https://docs.netapp.com/ja-jp/storagegrid-117/installconfig/index.html)["](https://docs.netapp.com/ja-jp/storagegrid-117/installconfig/index.html) をクリックして、ア プライアンスの手順を確認してください。

7. グリッドノードのクライアントネットワークを設定する場合は、必要に応じてクライアントネットワーク セクションで設定を追加または更新します。クライアントネットワークを設定する場合はゲートウェイが 必要になります。これは、インストール後にノードのデフォルトゲートウェイになります。

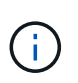

クライアントネットワーク設定で DHCP を選択した場合は、ここで値を変更すると、新し い値がノード上の静的アドレスとして設定されます。設定された IP アドレスが DHCP アド レスプールにないことを確認する必要があります。

アプライアンス: StorageGRID アプライアンスの場合、StorageGRID アプライアンスインストーラを使 用した初期インストールでクライアントネットワークが設定されていないと、この[Grid Manager]ダイア ログボックスで設定できません。代わりに、次の手順を実行する必要があります。

a. アプライアンスをリブートします。アプライアンスインストーラで、 \* Advanced \* > \* Reboot \* を選 択します。

リブートには数分かかることがあります。

- b. [Configure Networking\*] > [**Link Configuration**] を選択し、適切なネットワークを有効にします。
- c. [Configure Networking\*]>[**IP Configuration**] を選択し、有効なネットワークを設定します。
- d. ホームページに戻り、「インストールの開始」をクリックします。
- e. Grid Managerで、ノードが[Approved Nodes]テーブルに表示されている場合は、そのノードを削除し ます。
- f. Pending Nodes テーブルからノードを削除します。
- g. ノードが Pending Nodes リストに再表示されるまで待ちます。
- h. 適切なネットワークを設定できることを確認します。アプライアンスインストーラの[IP Configuration]ページで指定した情報があらかじめ入力されています。

追加情報の場合は、を参照してください ["](https://docs.netapp.com/ja-jp/storagegrid-117/installconfig/index.html)[ハードウェア設置のクイックスタート](https://docs.netapp.com/ja-jp/storagegrid-117/installconfig/index.html)["](https://docs.netapp.com/ja-jp/storagegrid-117/installconfig/index.html) をクリックして、ア プライアンスの手順を確認してください。

- 8. [ 保存( Save ) ] をクリックします。
	- グリッドノードエントリが [ 承認済みノード( Approved Nodes ) ] リストに移動します。

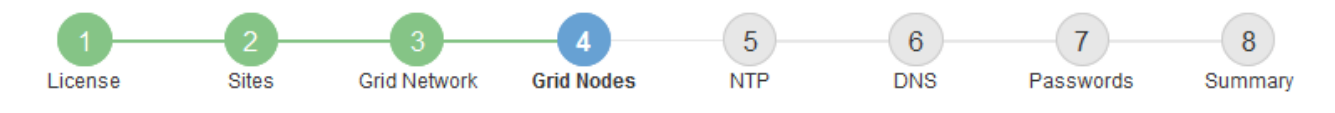

#### **Grid Nodes**

Approve and configure grid nodes, so that they are added correctly to your StorageGRID system.

#### **Pending Nodes**

Grid nodes are listed as pending until they are assigned to a site, configured, and approved.

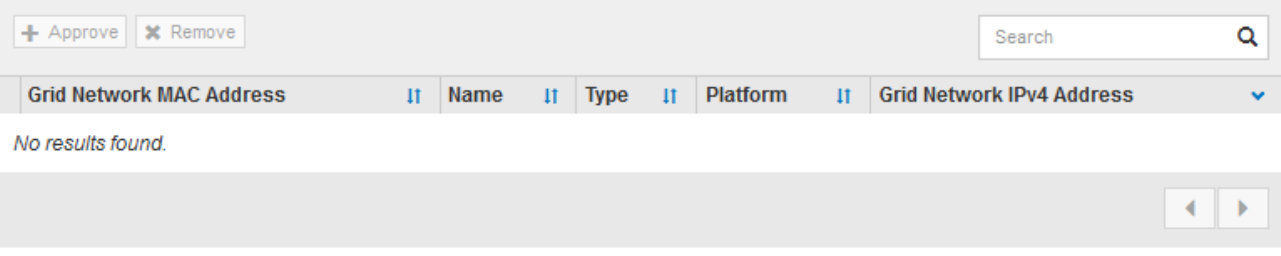

#### **Approved Nodes**

Grid nodes that have been approved and have been configured for installation. An approved grid node's configuration can be edited if errors are identified.

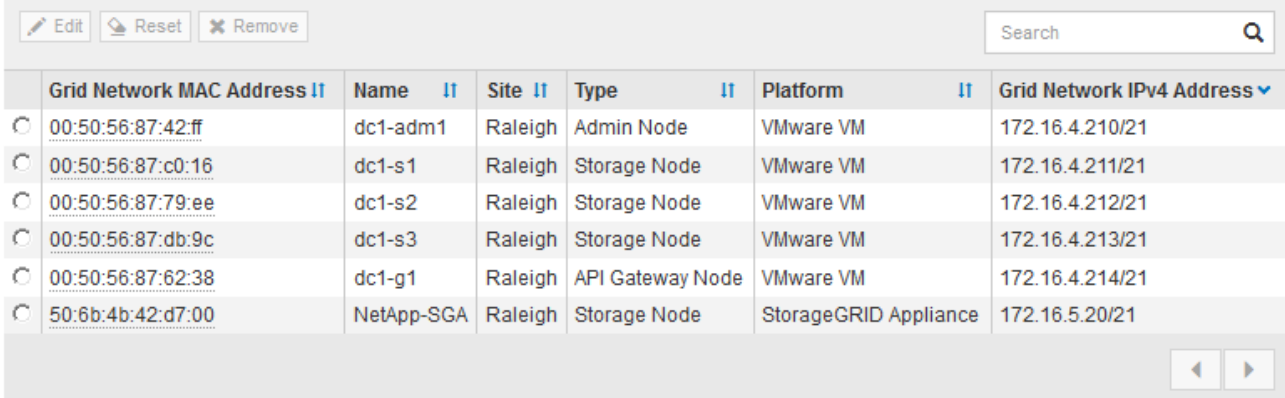

9. 承認する保留中のグリッドノードごとに、上記の手順を繰り返します。

グリッドに必要なすべてのノードを承認する必要があります。ただし、サマリページで \* インストール \* をクリックする前に、いつでもこのページに戻ることができます。承認済みグリッドノードのプロパティ を変更するには、ラジオボタンを選択し、 \* 編集 \* をクリックします。

10. グリッドノードの承認が完了したら、 \* 次へ \* をクリックします。

ネットワークタイムプロトコルサーバ情報を指定します

別々のサーバで実行された処理を常に同期された状態にするには、 StorageGRID システ ムの NTP 設定情報を指定する必要があります。

#### このタスクについて

NTP サーバの IPv4 アドレスを指定する必要があります。

外部 NTP サーバを指定する必要があります。指定した NTP サーバで NTP プロトコルが使用されている必 要があります。

時間のずれに伴う問題を防ぐには、 Stratum 3 またはそれより上位の NTP サーバ参照を 4 つ指定する必要が あります。

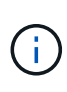

 $(i)$ 

本番レベルのStorageGRID インストール用に外部NTPソースを指定する場合は、Windows Server 2016より前のバージョンのWindowsでWindows Time (W32Time)サービスを使用しない でください。以前のバージョンの Windows のタイムサービスは精度が十分でないため、 StorageGRID などの高精度環境での使用は Microsoft でサポートされていません。

["](https://support.microsoft.com/en-us/help/939322/support-boundary-to-configure-the-windows-time-service-for-high-accura)[高](https://support.microsoft.com/en-us/help/939322/support-boundary-to-configure-the-windows-time-service-for-high-accura)[精](https://support.microsoft.com/en-us/help/939322/support-boundary-to-configure-the-windows-time-service-for-high-accura)[度環境用に](https://support.microsoft.com/en-us/help/939322/support-boundary-to-configure-the-windows-time-service-for-high-accura) [Windows](https://support.microsoft.com/en-us/help/939322/support-boundary-to-configure-the-windows-time-service-for-high-accura) [タイムサー](https://support.microsoft.com/en-us/help/939322/support-boundary-to-configure-the-windows-time-service-for-high-accura)[ビ](https://support.microsoft.com/en-us/help/939322/support-boundary-to-configure-the-windows-time-service-for-high-accura)[スを](https://support.microsoft.com/en-us/help/939322/support-boundary-to-configure-the-windows-time-service-for-high-accura)[構](https://support.microsoft.com/en-us/help/939322/support-boundary-to-configure-the-windows-time-service-for-high-accura)[成するためのサポート境](https://support.microsoft.com/en-us/help/939322/support-boundary-to-configure-the-windows-time-service-for-high-accura)[界](https://support.microsoft.com/en-us/help/939322/support-boundary-to-configure-the-windows-time-service-for-high-accura)["](https://support.microsoft.com/en-us/help/939322/support-boundary-to-configure-the-windows-time-service-for-high-accura)

外部 NTP サーバは、以前にプライマリ NTP ロールを割り当てていたノードによって使用されます。

各サイトの少なくとも 2 つのノードが、少なくとも 4 つの外部 NTP ソースにアクセスできる ことを確認します。NTP ソースにアクセスできるノードがサイトに 1 つしかないと、そのノー ドがダウンした場合にタイミングの問題が生じます。また、各サイトで 2 つのノードをプライ マリ NTP ソースとして指定することにより、サイトがグリッドの他の部分から分離されても、 正確なタイミングが保証されます。

VMware に関する追加のチェックを実行します。たとえば、ハイパーバイザーが仮想マシンと同じ NTP ソー スを使用していることを確認したり、 VMTools を使用してハイパーバイザーと StorageGRID 仮想マシン間の 時刻同期を無効にしたりします。

手順

- 1. [\* サーバー 1 \* から \* サーバー 4 \* ] テキストボックスに、少なくとも 4 つの NTP サーバーの IPv4 アドレ スを指定します。
- 2. 必要に応じて、最後のエントリの横にあるプラス記号を選択して、サーバエントリを追加します。

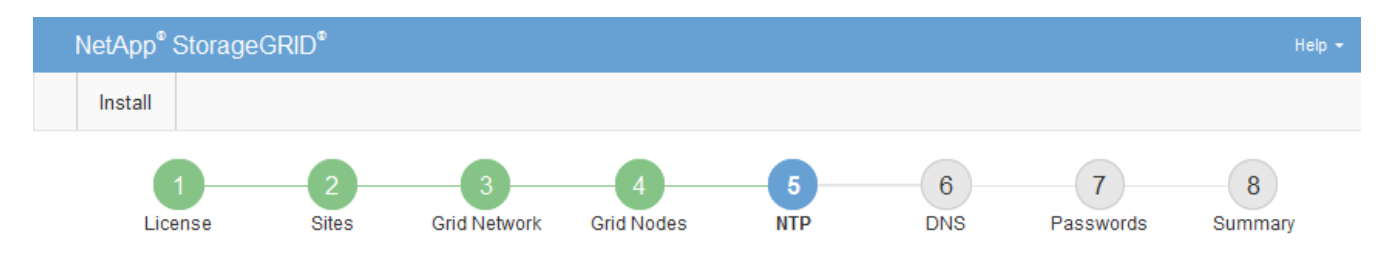

**Network Time Protocol** 

Enter the IP addresses for at least four Network Time Protocol (NTP) servers, so that operations performed on separate servers are kept in sync.

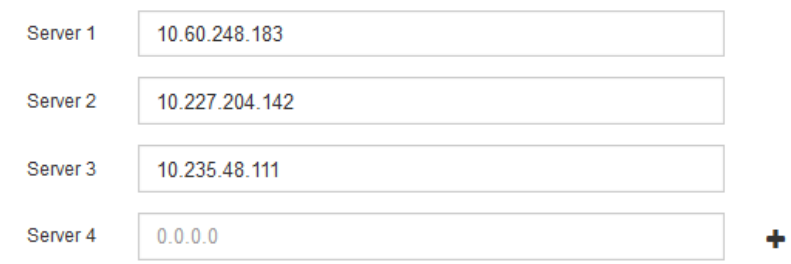

3. 「 \* 次へ \* 」を選択します。

**DNS**サーバ情報を指定します

IPアドレスの代わりにホスト名を使用して外部サーバにアクセスできるよう に、StorageGRID システムのDNS情報を指定する必要があります。

このタスクについて

を指定します ["DNS](https://docs.netapp.com/ja-jp/storagegrid-117/commonhardware/checking-dns-server-configuration.html)[サーバ情報](https://docs.netapp.com/ja-jp/storagegrid-117/commonhardware/checking-dns-server-configuration.html)["](https://docs.netapp.com/ja-jp/storagegrid-117/commonhardware/checking-dns-server-configuration.html) Eメール通知やAutoSupport に、IPアドレスではなく完全修飾ドメイン名 (FQDN)ホスト名を使用できます。

適切に動作するように、2つまたは3つのDNSサーバを指定します。3つ以上を指定すると、一部のプラットフ ォームではOSに制限があるため、3つだけが使用される可能性があります。ルーティングが制限されている環 境では、を使用できます ["DNS](https://docs.netapp.com/ja-jp/storagegrid-117/maintain/modifying-dns-configuration-for-single-grid-node.html)[サーバリストをカスタマイ](https://docs.netapp.com/ja-jp/storagegrid-117/maintain/modifying-dns-configuration-for-single-grid-node.html)[ズ](https://docs.netapp.com/ja-jp/storagegrid-117/maintain/modifying-dns-configuration-for-single-grid-node.html)[します](https://docs.netapp.com/ja-jp/storagegrid-117/maintain/modifying-dns-configuration-for-single-grid-node.html)["](https://docs.netapp.com/ja-jp/storagegrid-117/maintain/modifying-dns-configuration-for-single-grid-node.html) 個 々 のノード(通常はサイト内のすべて のノード)で、最大3台のDNSサーバで構成される異なるセットを使用する場合。

可能であれば、各サイトがローカルにアクセスできるDNSサーバを使用して、孤立したサイトが外部の宛先 のFQDNを解決できるようにします。

DNS サーバ情報を省略したり誤って設定したりすると、各グリッドノードの SSM サービスで DNST アラー ムがトリガーされます。このアラームは、 DNS が正しく設定され、新しいサーバ情報がすべてのグリッドノ ードに配信された時点で解除されます。

手順

1. 「 \* サーバー 1 \* 」テキストボックスで、少なくとも 1 つの DNS サーバーの IPv4 アドレスを指定しま す。

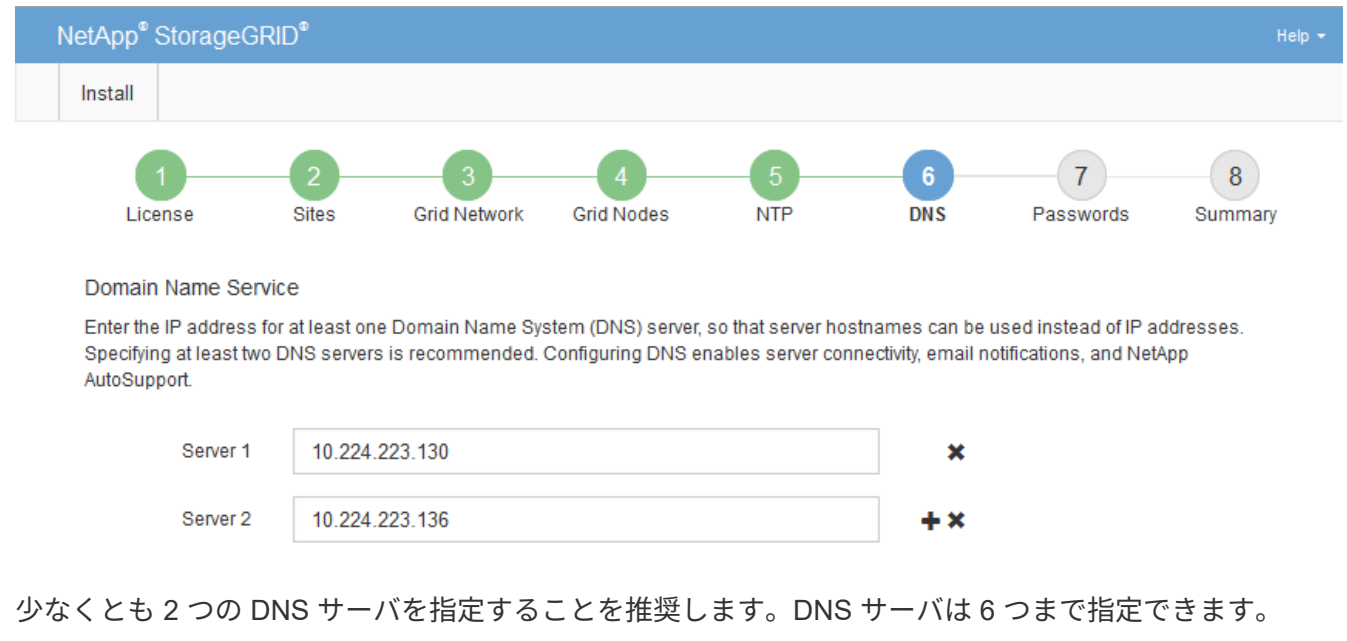

2. 必要に応じて、最後のエントリの横にあるプラス記号を選択して、サーバエントリを追加します。

3. 「 \* 次へ \* 」を選択します。

### **StorageGRID** システムのパスワードを指定します

StorageGRID システムのインストールの一環として、システムの保護とメンテナンス作 業に使用するパスワードを入力する必要があります。

このタスクについて

Install Passwords ページを使用して、プロビジョニングパスフレーズとグリッド管理 root ユーザのパスワー ドを指定します。

- プロビジョニングパスフレーズは暗号化キーとして使用され、 StorageGRID システムでは格納されませ ん。
- リカバリパッケージのダウンロードなど、インストール、拡張、メンテナンスの手順に使用するプロビジ ョニングパスフレーズが必要です。そのため、プロビジョニングパスフレーズは安全な場所に保存してお くことが重要です。
- 現在のプロビジョニングパスフレーズがある場合は、 Grid Manager からプロビジョニングパスフレーズ を変更できます。
- Grid管理rootユーザのパスワードは、Grid Managerを使用して変更できます。
- ランダムに生成されたコマンドラインコンソールおよびSSHパスワードは、に格納されます Passwords.txt リカバリパッケージ内のファイル。

#### 手順

1. [プロビジョニングパスフレーズ]\*に、StorageGRID システムのグリッドトポロジを変更するために必要な プロビジョニングパスフレーズを入力します。

プロビジョニングパスフレーズは安全な場所に保存してください。

 $\left(\begin{smallmatrix} 1\ 1\end{smallmatrix}\right)$ 

インストールの完了後にプロビジョニングパスフレーズを変更する場合は、 Grid Manager を使用してください。\* 設定 \* > \* アクセス制御 \* > \* Grid パスワード \* を選択します。

- 2. [Confirm Provisioning Passphrase\* (プロビジョニングパスフレーズの確認) ] にプロビジョニングパス フレーズを再入力して確定します。
- 3. \* Grid Management Root User Password \* に、 Grid Manager に「 root 」ユーザとしてアクセスするため に使用するパスワードを入力します。

パスワードは安全な場所に保管してください。

4. Confirm Root User Password \* で、 Grid Manager のパスワードを再入力して確認します。

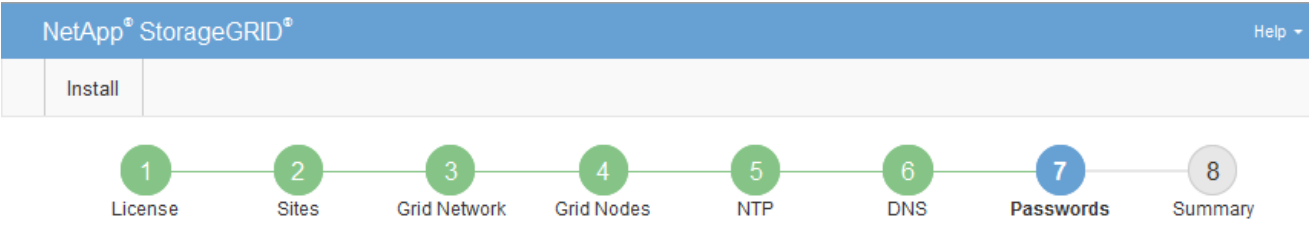

#### Passwords

Enter secure passwords that meet your organization's security policies. A text file containing the command line passwords must be downloaded during the final installation step.

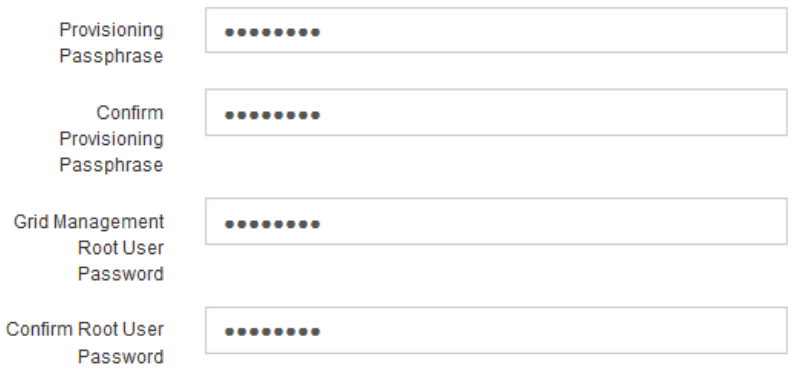

□ Create random command line passwords.

5. コンセプトの実証またはデモ用にGridをインストールする場合は、必要に応じて\*[Create random command line passwords]\*チェックボックスをオフにします。

本番環境では、セキュリティ上の理由から常にランダムパスワードを使用する必要があります。「root」 または「admin」アカウントを使用してコマンドラインからグリッドノードにアクセスする際にデフォル トのパスワードを使用する場合は、「Create random command line passwords」\*を選択解除してくださ い。

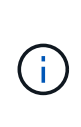

リカバリパッケージファイルをダウンロードするように求められます (sgws-recoverypackage-id-revision.zip)サマリページで\*Install\*をクリックした後。実行する必要が あります ["](https://docs.netapp.com/ja-jp/storagegrid-117/maintain/downloading-recovery-package.html)[このファイルをダウンロードします](https://docs.netapp.com/ja-jp/storagegrid-117/maintain/downloading-recovery-package.html)["](https://docs.netapp.com/ja-jp/storagegrid-117/maintain/downloading-recovery-package.html) をクリックしてインストールを完了しま す。システムへのアクセスに必要なパスワードは、に保存されています Passwords.txt リカバリパッケージファイルに含まれているファイル。

6. 「 \* 次へ \* 」をクリックします。

構成を確認し、インストールを完了します

インストールを正常に完了するために、入力した設定情報をよく確認する必要がありま す。

手順

1. 「 \* 概要 \* 」ページを表示します。

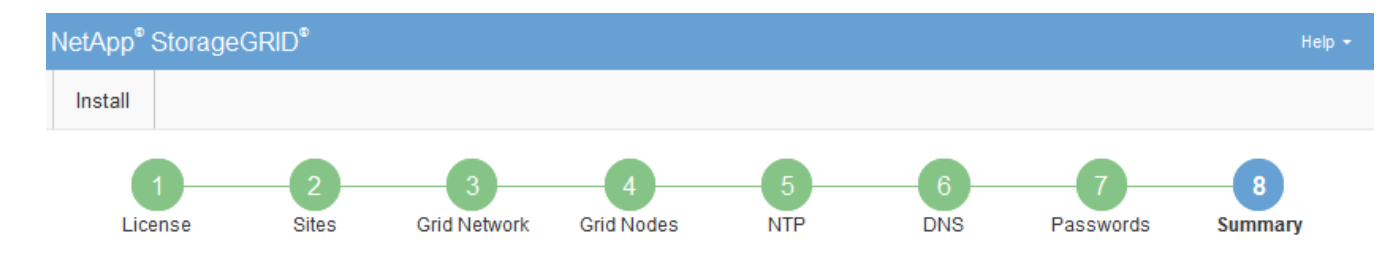

#### Summary

Verify that all of the grid configuration information is correct, and then click Install. You can view the status of each grid node as it installs. Click the Modify links to go back and change the associated information.

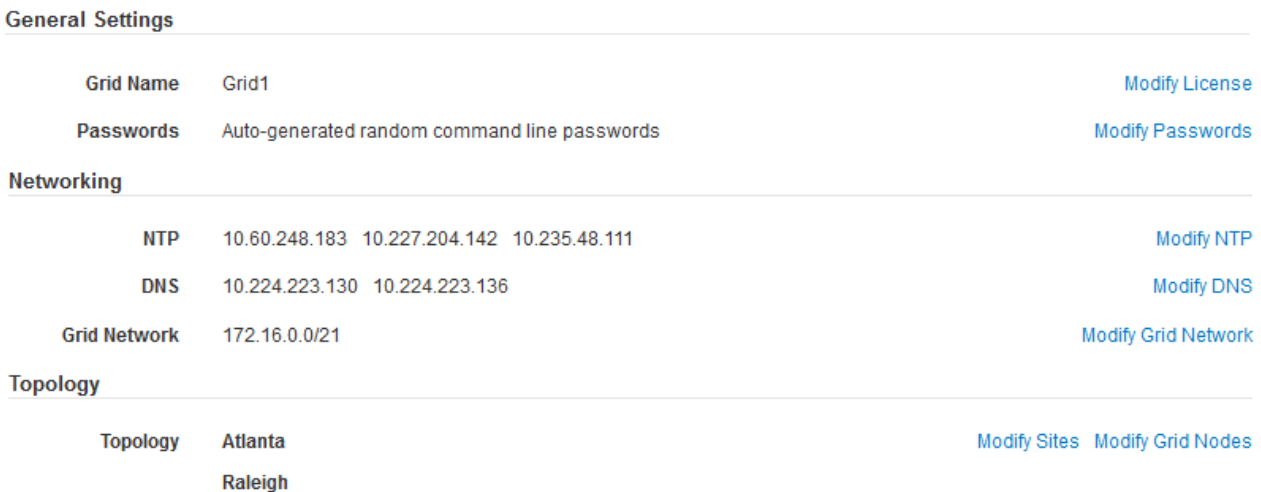

2. グリッドの設定情報がすべて正しいことを確認します。Summary (サマリ)ページの Modify (変更)リ ンクを使用して、戻ってエラーを修正します。

dc1-adm1 dc1-g1 dc1-s1 dc1-s2 dc1-s3 NetApp-SGA

3. 「 \* Install \* 」をクリックします。

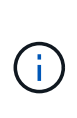

クライアントネットワークを使用するようにノードが設定されている場合、 \* Install \* をク リックすると、そのノードのデフォルトゲートウェイがグリッドネットワークからクライ アントネットワークに切り替わります。接続を失った場合は、アクセス可能なサブネット 経由でプライマリ管理ノードにアクセスしていることを確認する必要があります。を参照 してください ["](https://docs.netapp.com/ja-jp/storagegrid-117/network/index.html)[ネットワークの](https://docs.netapp.com/ja-jp/storagegrid-117/network/index.html)[ガ](https://docs.netapp.com/ja-jp/storagegrid-117/network/index.html)[イドライン](https://docs.netapp.com/ja-jp/storagegrid-117/network/index.html)["](https://docs.netapp.com/ja-jp/storagegrid-117/network/index.html) を参照してください。

4. [ リカバリパッケージのダウンロード ] をクリックします。

グリッドトポロジを定義するポイントまでインストールが進むと、リカバリパッケージファイルをダウン ロードするように求められます (.zip) をクリックし、このファイルの内容に正常にアクセスできること を確認します。リカバリパッケージファイルのダウンロードが必要となるのは、グリッドノードで障害が 発生した場合に StorageGRID システムをリカバリできるようにするためです。インストールはバックグ ラウンドで続行されますが、このファイルをダウンロードして確認するまで、インストールを完了し てStorageGRID システムにアクセスすることはできません。

5. の内容を展開できることを確認します .zip ファイルを作成し、安全で安全な2つの場所に保存します。

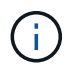

リカバリパッケージファイルには StorageGRID システムからデータを取得するための暗号 キーとパスワードが含まれているため、安全に保管する必要があります。

6. チェックボックスを選択し、[次へ]\*をクリックします。

インストールがまだ進行中の場合は、ステータスページが表示されます。このページには、グリッドノー ドごとのインストールの進捗状況が表示されます。

**Installation Status** 

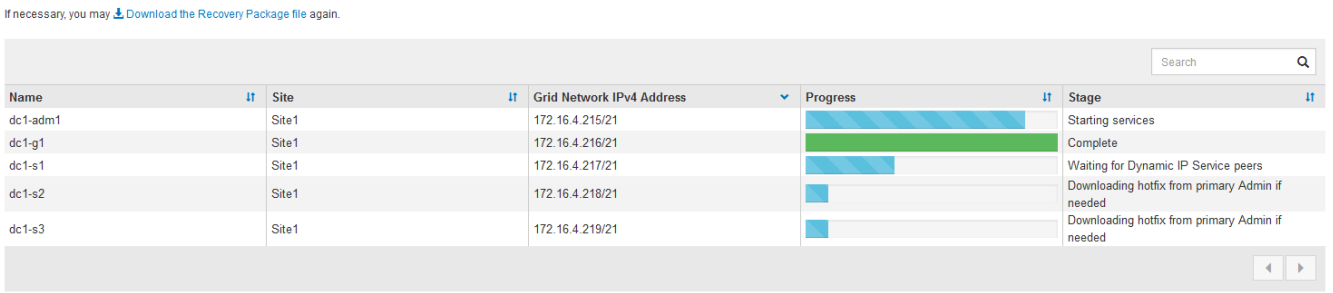

すべてのグリッドノードが完了ステージに到達すると、 Grid Manager のサインインページが表示されま す。

7. 「 root 」ユーザとインストール時に指定したパスワードを使用して Grid Manager にサインインします。

インストール後のガイドライン

グリッドノードの導入と設定が完了したら、 DHCP アドレスおよびネットワーク設定の 変更について、次のガイドラインに従ってください。

• DHCP を使用して IP アドレスを割り当てた場合は、使用しているネットワーク上の各 IP アドレスに対し て DHCP 予約を設定します。

DHCP は導入フェーズでのみ設定できます。設定中にDHCPを設定することはできません。

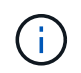

IP アドレスが変わるとノードがリブートします。 DHCP アドレスの変更が同時に複数のノ ードに影響を及ぼす場合、原因 が停止する可能性があります。

- グリッドノードの IP アドレス、サブネットマスク、およびデフォルトゲートウェイを変更する場合は、 IP 変更手順を使用する必要があります。を参照してください ["IP](https://docs.netapp.com/ja-jp/storagegrid-117/maintain/configuring-ip-addresses.html) [アドレスを設定する](https://docs.netapp.com/ja-jp/storagegrid-117/maintain/configuring-ip-addresses.html)["](https://docs.netapp.com/ja-jp/storagegrid-117/maintain/configuring-ip-addresses.html)。
- ルーティングやゲートウェイの変更など、ネットワーク設定を変更すると、プライマリ管理ノードおよび その他のグリッドノードへのクライアント接続が失われる可能性があります。適用されるネットワークの 変更によっては、これらの接続の再確立が必要になる場合があります。

# <span id="page-33-0"></span>インストールの自動化( **VMware** )

VMware vSphere を使用して、グリッドノードの導入を自動化できます。StorageGRID の設定を自動化することもできます。

グリッドノードの導入を自動化

VMware vSphere を使用してグリッドノードの導入を自動化する。

作業を開始する前に

- Bash 3.2 以降が搭載された Linux / UNIX システムにアクセスできるようにしておきます。
- VMware OVF Tool 4.1 をインストールし、正しく設定しておきます。
- OVF Tool を使用して VMware vSphere にアクセスするために必要なユーザ名とパスワードを確認してお きます。
- StorageGRID 仮想マシンを導入する vSphere 内の場所の仮想インフラ( VI ) URL を確認しておきま す。この URL は通常、 vApp またはリソースプールです。例: vi://vcenter.example.com/vi/sgws

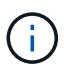

VMwareを使用できます ovftool この値を決定するユーティリティ(を参照) ovftool 詳細についてはドキュメントを参照してください)。

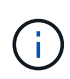

vApp に導入する場合、初回は仮想マシンが自動的に起動されないため、手動で電源をオン にする必要があります。

- 構成ファイルに必要なすべての情報を収集しておきます。を参照してください ["](#page-11-1)[導入環境に関する情報を](#page-11-1) [収集します](#page-11-1)["](#page-11-1) を参照してください。
- VMware 用インストールアーカイブに含まれている次のファイルに StorageGRID からアクセスできるよ うにしておきます。

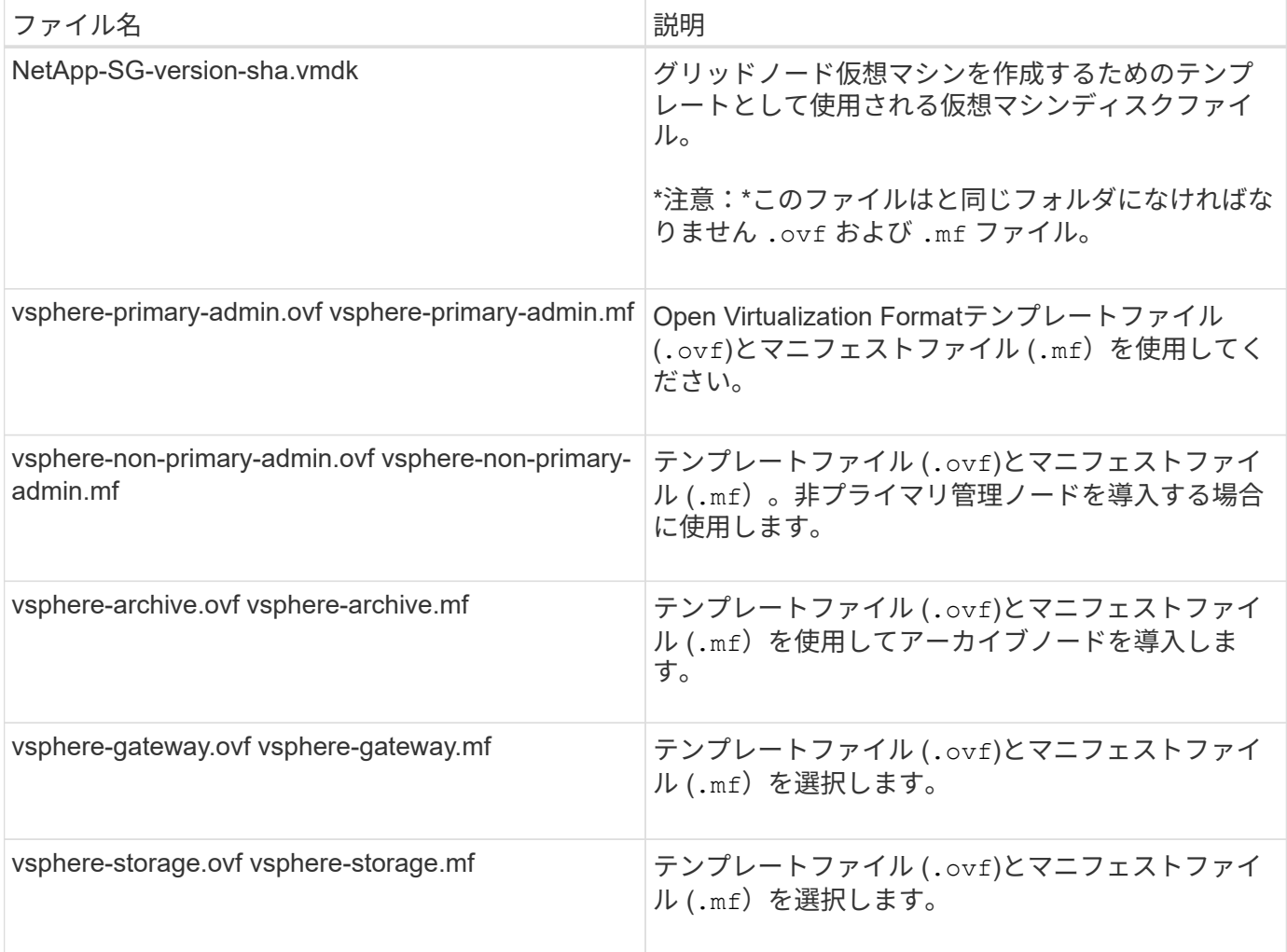

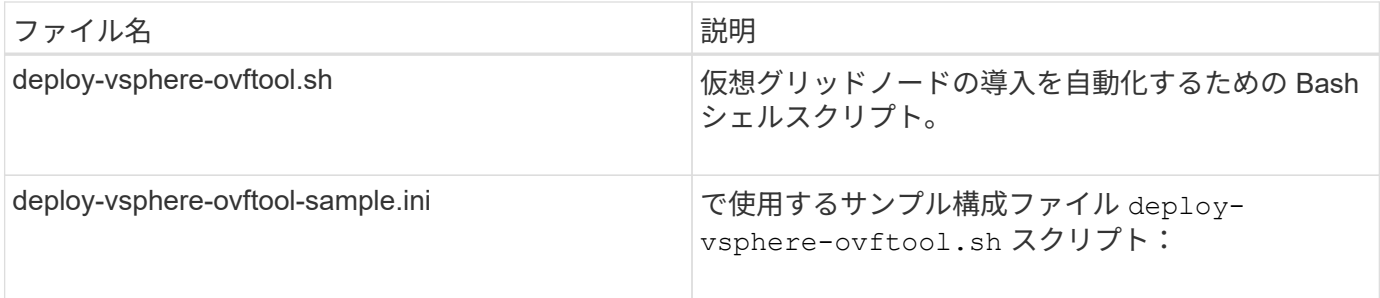

導入環境に応じた構成ファイルを定義します

StorageGRID の仮想グリッドノードを導入するために必要な情報を構成ファイルで指定します。このファイ ルは、で使用されます deploy-vsphere-ovftool.sh bashスクリプト。サンプル構成ファイルを変更し て、ファイルを最初から作成する必要がないようにすることができます。

手順

- 1. サンプル構成ファイルのコピーを作成します (deploy-vsphere-ovftool.sample.ini)。新しいフ ァイルをという名前で保存します deploy-vsphere-ovftool.ini と同じディレクトリ内にあります deploy-vsphere-ovftool.sh。
- 2. を開きます deploy-vsphere-ovftool.ini。
- 3. VMware 仮想グリッドノードを導入するために必要なすべての情報を入力します。

を参照してください 構成ファイルの設定 を参照してください。

4. 必要な情報をすべて入力して確認したら、ファイルを保存して閉じます。

構成ファイルの設定

。 deploy-vsphere-ovftool.ini 構成ファイルには、仮想グリッドノードを導入するために必要な設定 が含まれています。

構成ファイルでは、最初にグローバルパラメータがリストされ、そのあとにノード名で定義されるセクション にノード固有のパラメータがリストされます。ファイルの使用状況:

- *Global parameters* は、すべてのグリッドノードに適用されます。
- Node-specific parameters\_override グローバルパラメータ。

グローバルパラメータ

グローバルパラメータは、個々のセクションの設定で上書きされないかぎり、すべてのグリッドノードに適用 されます。複数のノードに適用するパラメータをグローバルパラメータセクションに配置し、個々のノードの セクションで必要に応じてこれらの設定を上書きします。

• \* OVFTOOL ARGUMENTS \* : OVFTOOL ARGUMENTS をグローバル設定として指定するか、または 特定のノードに個別に引数を適用できます。例:

OVFTOOL\_ARGUMENTS = --powerOn --noSSLVerify --diskMode=eagerZeroedThick --datastore='*datastore\_name*'

を使用できます --powerOffTarget および --overwrite 既存の仮想マシンをシャットダウンおよび交 換するオプション。

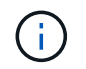

ノードを別々のデータストアに導入し、 OVFTOOL\_ARGUMENTS をグローバルに指定す るのではなくノードごとに指定する必要があります。

• \* source \*:StorageGRID 仮想マシン・テンプレートへのパス (.vmdk)ファイルと .ovf および .mf 個 々 のグリッドノードのファイル。デフォルトでは現在のディレクトリに設定されます。

SOURCE = /downloads/StorageGRID-Webscale-*version*/vsphere

• \* target \* : StorageGRID の導入先となる VMware vSphere 仮想インフラ( vi )の URL 。例:

TARGET = vi://vcenter.example.com/vm/sgws

• \* GRID\_NETWORK\_CONFIG \* :静的または DHCP のいずれかの IP アドレスの取得に使用される方法。 デフォルトは「 STATIC 」です。全ノードまたはほとんどのノードが IP アドレスの取得に同じ方法を使 用する場合は、ここでその方法を指定できます。その後、個々のノードで別々の設定を指定してグローバ ル設定を上書きできます。例:

GRID NETWORK CONFIG = DHCP

• \* GRID\_NETWORK\_TARGET \* :グリッドネットワークに使用される既存の VMware ネットワークの名 前。全ノードまたはほとんどのノードが同じネットワーク名を使用する場合は、ここでその名前を指定で きます。その後、個々のノードで別々の設定を指定してグローバル設定を上書きできます。例:

GRID NETWORK TARGET = SG-Admin-Network

• \* GRID\_NETWORK\_MASK \* :グリッドネットワークのネットワークマスク。全ノードまたはほとんどの ノードが同じネットワークマスクを使用する場合は、ここでそのネットワークマスクを指定できます。そ の後、個々のノードで別々の設定を指定してグローバル設定を上書きできます。例:

GRID NETWORK MASK =  $255.255.255.0$ 

• \* GRID NETWORK GATEWAY \* : グリッドネットワークのネットワークゲートウェイ。全ノードまたは ほとんどのノードが同じネットワークゲートウェイを使用する場合は、ここでそのネットワークゲートウ ェイを指定できます。その後、個々のノードで別々の設定を指定してグローバル設定を上書きできます。 例:

GRID NETWORK GATEWAY = 10.1.0.1

• \* GRID\_NETWORK\_MTU \* :オプション。グリッドネットワークでの最大伝送ユニット( MTU )です。

この値を指定する場合、 1280 ~ 9216 の範囲で指定する必要があります。例:

GRID\_NETWORK\_MTU = 8192

省略すると 1400 に設定されます。

ジャンボフレームを使用する場合は、 MTU を 9000 などのジャンボフレームに適した値に設定します。 それ以外の場合は、デフォルト値のままにします。

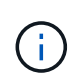

ネットワークの MTU 値は、ノードが接続されているスイッチポートに設定されている値と 同じである必要があります。そうしないと、ネットワークパフォーマンスの問題やパケッ ト損失が発生する可能性があります。

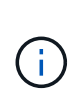

ネットワークのパフォーマンスを最大限に高めるには、すべてのノードのグリッドネット ワークインターフェイスで MTU 値がほぼ同じになるように設定する必要があります。個々 のノードのグリッドネットワークの MTU 設定に大きな違いがある場合は、 \* Grid Network MTU mismatch \* アラートがトリガーされます。MTU値はすべてのネットワークタイプで同 じである必要はありません。

• \* ADMIN\_NETWORK\_CONFIG \* : IP アドレスの取得に使用された方法。無効、静的、または DHCP の いずれかです。デフォルトは disabled です。全ノードまたはほとんどのノードが IP アドレスの取得に同 じ方法を使用する場合は、ここでその方法を指定できます。その後、個々のノードで別々の設定を指定し てグローバル設定を上書きできます。例:

ADMIN\_NETWORK\_CONFIG = STATIC

• \* ADMIN\_NETWORK\_TARGET \* :管理ネットワークに使用する既存の VMware ネットワークの名前。こ の設定は、管理ネットワークが無効になっていない場合に必要となります。全ノードまたはほとんどのノ ードが同じネットワーク名を使用する場合は、ここでその名前を指定できます。その後、個々のノードで 別々の設定を指定してグローバル設定を上書きできます。例:

ADMIN\_NETWORK\_TARGET = SG-Admin-Network

• \* ADMIN\_NETWORK\_MASK \* :管理ネットワークのネットワークマスク。この設定は、静的 IP アドレス を使用する場合に必要となります。全ノードまたはほとんどのノードが同じネットワークマスクを使用す る場合は、ここでそのネットワークマスクを指定できます。その後、個々のノードで別々の設定を指定し てグローバル設定を上書きできます。例:

ADMIN\_NETWORK\_MASK =  $255.255.255.0$ 

• \* ADMIN\_NETWORK\_GATEWAY \* :管理ネットワークのネットワークゲートウェイ。この設定は、 IP ア ドレスを静的に指定し、かつ ADMIN\_NETWORK\_ESL 設定で外部サブネットを指定する場合に必要とな ります (ADMIN NETWORK ESL が空の場合は不要です)。全ノードまたはほとんどのノードが同じネ ットワークゲートウェイを使用する場合は、ここでそのネットワークゲートウェイを指定できます。その 後、個々のノードで別々の設定を指定してグローバル設定を上書きできます。例:

ADMIN NETWORK GATEWAY = 10.3.0.1

• \* ADMIN\_NETWORK\_ESL \* :管理ネットワークの外部サブネットリスト(ルート)。 CIDR ルートのデ スティネーションをカンマで区切ったリストとして指定します。全ノードまたはほとんどのノードが同じ 外部サブネットリストを使用する場合は、ここでそのリストを指定できます。その後、個々のノードで別 々の設定を指定してグローバル設定を上書きできます。例:

ADMIN\_NETWORK\_ESL = 172.16.0.0/21,172.17.0.0/21

・\* ADMIN\_NETWORK\_MTU \* :オプション。管理ネットワークでの最大伝送ユニット( MTU )で す。ADMIN\_NETWORK\_CONFIG = DHCPの場合は指定しないでください。この値を指定する場合、 1280 ~ 9216 の範囲で指定する必要があります。省略すると 1400 に設定されます。ジャンボフレームを 使用する場合は、 MTU を 9000 などのジャンボフレームに適した値に設定します。それ以外の場合は、 デフォルト値のままにします。全ノードまたはほとんどのノードが管理ネットワークに同じ MTU を使用 する場合は、ここでその MTU を指定できます。その後、個々のノードで別々の設定を指定してグローバ ル設定を上書きできます。例:

ADMIN\_NETWORK\_MTU = 8192

• \* CLIENT\_NETWORK\_CONFIG \* : IP アドレスの取得に使用する方法。無効、静的、または DHCP のい ずれかになります。デフォルトは disabled です。全ノードまたはほとんどのノードが IP アドレスの取得 に同じ方法を使用する場合は、ここでその方法を指定できます。その後、個々のノードで別々の設定を指 定してグローバル設定を上書きできます。例:

CLIENT\_NETWORK\_CONFIG = STATIC

• \* client\_network\_target \* :クライアントネットワークに使用する既存の VMware ネットワークの名前。こ の設定は、クライアントネットワークが無効になっていない場合に必要となります。全ノードまたはほと んどのノードが同じネットワーク名を使用する場合は、ここでその名前を指定できます。その後、個々の ノードで別々の設定を指定してグローバル設定を上書きできます。例:

CLIENT\_NETWORK\_TARGET = SG-Client-Network

• \* CLIENT\_NETWORK\_MASK \* :クライアントネットワークのネットワークマスク。この設定は、静的 IP アドレスを使用する場合に必要となります。全ノードまたはほとんどのノードが同じネットワークマス クを使用する場合は、ここでそのネットワークマスクを指定できます。その後、個々のノードで別々の設 定を指定してグローバル設定を上書きできます。例:

CLIENT NETWORK MASK =  $255.255.255.0$ 

• \* client network gateway \* : クライアントネットワークのネットワークゲートウェイ。この設定は、静的 IP アドレスを使用する場合に必要となります。全ノードまたはほとんどのノードが同じネットワークゲー トウェイを使用する場合は、ここでそのネットワークゲートウェイを指定できます。その後、個々のノー

ドで別々の設定を指定してグローバル設定を上書きできます。例:

CLIENT NETWORK GATEWAY = 10.4.0.1

• \* CLIENT\_NETWORK\_MTU \* : オプション。クライアントネットワークでの最大伝送ユニット ( MTU ) です。CLIENT\_NETWORK\_CONFIG = DHCPの場合は指定しないでください。この値を指定する場合、 1280 ~ 9216 の範囲で指定する必要があります。省略すると 1400 に設定されます。ジャンボフレームを 使用する場合は、 MTU を 9000 などのジャンボフレームに適した値に設定します。それ以外の場合は、 デフォルト値のままにします。全ノードまたはほとんどのノードがクライアントネットワークに同じ MTU を使用する場合は、ここでその MTU を指定できます。その後、個々のノードで別々の設定を指定し てグローバル設定を上書きできます。例:

CLIENT\_NETWORK\_MTU = 8192

• \* PORT\_REMAP \* :ノードが内部でのグリッドノードの通信または外部との通信に使用するポートを再 マッピングします。StorageGRID で使用される 1 つ以上のポートがエンタープライズネットワークポリ シーによって制限される場合は、ポートの再マッピングが必要です。StorageGRID で使用されるポートの リストについては、で内部でのグリッドノードの通信および外部との通信を参照してください ["](https://docs.netapp.com/ja-jp/storagegrid-117/network/index.html)[ネットワ](https://docs.netapp.com/ja-jp/storagegrid-117/network/index.html) [ークの](https://docs.netapp.com/ja-jp/storagegrid-117/network/index.html)[ガ](https://docs.netapp.com/ja-jp/storagegrid-117/network/index.html)[イドライン](https://docs.netapp.com/ja-jp/storagegrid-117/network/index.html)["](https://docs.netapp.com/ja-jp/storagegrid-117/network/index.html)。

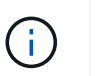

ロードバランサエンドポイントの設定に使用する予定のポートは再マッピングしないでく ださい。

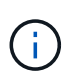

PORT\_REMAP のみを設定すると、指定したマッピングがインバウンド通信とアウトバウ ンド通信の両方に使用されます。PORT\_REMAP\_INBOUND を併せて指定した場合は、 PORT\_REMAP がアウトバウンド通信のみに適用されます。

使用される形式は次のとおりです。 `*network type/protocol/default port used by grid node/new port*`network typeはgrid、admin、clientのいずれかで、protocolはTCPまたはUDPです。

例:

PORT REMAP = client/tcp/18082/443

この例の設定だけを使用した場合は、グリッドノードのインバウンド通信とアウトバウンド通信の両方が、ポ ート 18082 からポート 443 へと対称的にマッピングされます。この例の設定を PORT\_REMAP\_INBOUND とともに使用した場合は、アウトバウンド通信がポート 18082 からポート 443 にマッピングされます。

• \* port remap\_inbound \* :指定したポートのインバウンド通信を再マッピングしま す。PORT\_REMAP\_INBOUNDを指定し、PORT\_REMAPに値を指定しなかった場合、ポートのアウトバ ウンド通信は変更されません。

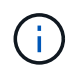

ロードバランサエンドポイントの設定に使用する予定のポートは再マッピングしないでく ださい。

使用される形式は次のとおりです。 `*network type*/*protocol/\_default port used by grid node*/*new port*`network

typeはgrid、admin、clientのいずれかで、protocolはTCPまたはUDPです。

例:

PORT REMAP INBOUND = client/tcp/443/18082

次の例は、ポート 443 に送信されたトラフィックを内部ファイアウォールを通過させ、グリッドノードが S3 要求をリスンしているポート 18082 に転送します。

ノード固有のパラメータ

構成ファイルには、各ノード専用のセクションがあります。各ノードには次の設定が必要です。

- セクションヘッドでは、 Grid Manager に表示されるノード名を定義します。この値を無視するには、ノ ードに対してオプションの node\_name パラメータを指定します。
- \* \* node\_name \* : VM\_Admin\_Node 、 VM\_Storage\_Node 、 VM\_Archive\_Node 、 VM\_API\_Gateway\_Node のいずれか
- \* GRID\_NETWORK\_IP \* : グリッドネットワークでのノードの IP アドレス。
- \* ADMIN\_NETWORK\_IP \* :管理ネットワークでのノードの IP アドレス。ノードが管理ネットワークに 接続され、かつ ADMIN\_NETWORK\_CONFIG が STATIC に設定されている場合にのみ必要です。
- \* client\_network\_ip \* :クライアントネットワーク上のノードの IP アドレス。ノードがクライアントネッ トワークに接続され、かつノードの CLIENT\_NETWORK\_CONFIG が STATIC に設定されている場合にの み必要です。
- \* ADMIN\_IP \* :グリッドネットワークでのプライマリ管理ノードの IP アドレス。プライマリ管理ノード の GRID\_NETWORK\_IP で指定した値を使用します。このパラメータを省略すると、ノードは mDNS を 使用してプライマリ管理ノードの IP を検出しようとします。詳細については、を参照してください ["](#page-12-0)[グリ](#page-12-0) [ッドノードによるプライマリ](#page-12-0)[管](#page-12-0)[理ノードの](#page-12-0)[検出](#page-12-0)["](#page-12-0)。

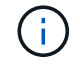

プライマリ管理ノードでは ADMIN\_IP パラメータが無視されます。

• グローバルに設定されていないすべてのパラメータ。たとえば、ノードが管理ネットワークに接続されて いて、 ADMIN\_NETWORK\_NETWORK パラメータをグローバルに指定していない場合は、ノードに対し てそれらのパラメータを指定する必要があります。

プライマリ管理ノード

プライマリ管理ノードには次の設定を追加する必要があります。

- \* \* node\_type \* : VM\_Admin\_Node
- \* Admin\_role \* :プライマリ

次のエントリ例は、プライマリ管理ノードが 3 つのネットワークすべてに接続される場合を示しています。

```
[DC1-ADM1]
 ADMIN ROLE = Primary
   NODE_TYPE = VM_Admin_Node
 GRID NETWORK IP = 10.1.0.2ADMIN NETWORK IP = 10.3.0.2CLIENT_NETWORK_IP = 10.4.0.2
```
プライマリ管理ノードにオプションで追加できる設定は次のとおりです。

• \* DISK \* :デフォルトでは、管理ノードに対して監査用とデータベース用の 2 つの 200GB ハードディス クが追加で割り当てられます。DISK パラメータを使用して、この容量を増やすことができます。例:

DISK = INSTANCES=2, CAPACITY=300

 $\left( \, \mathrm{i} \, \right)$ 管理ノードの場合は、 INSTANCES を必ず 2 にする必要があります。

ストレージノード

ストレージノードには次の設定を追加する必要があります。

• \* node\_name \* : VM\_Storage\_Node

次のエントリ例は、ストレージノードがグリッドネットワークと管理ネットワークに接続され、クライア ントネットワークに接続されない場合を示しています。このノードでは、 ADMIN\_IP 設定を使用してグリ ッドネットワークでのプライマリ管理ノードの IP アドレスを指定しています。

[DC1-S1] NODE\_TYPE = VM\_Storage\_Node GRID NETWORK  $IP = 10.1.0.3$ ADMIN NETWORK  $IP = 10.3.0.3$ ADMIN\_IP = 10.1.0.2

2 番目のエントリ例は、ストレージノードがクライアントネットワークに接続される場合を示していま す。ここでは、 S3 クライアントアプリケーションがストレージノードへのアクセスに使用できるポート が、ユーザのエンタープライズネットワークポリシーによって 80 または 443 に制限されています。この 例の構成ファイルでは、 PORT\_REMAP を使用して、ストレージノードがポート 443 で S3 メッセージ を送受信できるようにしています。

```
[DC2-S1]  NODE_TYPE = VM_Storage_Node
 GRID NETWORK IP = 10.1.1.3CLIENT NETWORK IP = 10.4.1.3
 PORT REMAP = client/tcp/18082/443
   ADMIN_IP = 10.1.0.2
```
最後の例では、 ssh トラフィックに対してポート 22 からポート 3022 への対称的な再マッピングが作成 されますが、インバウンドとアウトバウンドの両方のトラフィックに明示的に値が設定されます。

 $[DC1-S3]$ NODE TYPE = VM Storage Node GRID NETWORK  $IP = 10.1.1.3$ PORT REMAP =  $grid/top/22/3022$ PORT REMAP INBOUND = grid/tcp/3022/22 ADMIN\_IP = 10.1.0.2

ストレージノードにオプションで追加できる設定は次のとおりです。

• \* DISK \* :デフォルトでは、ストレージノードに対して RangeDB 用に 3 つの 4TB ディスクが割り当てら れます。DISK パラメータを使用して、この容量を増やすことができます。例:

DISK = INSTANCES=16, CAPACITY=4096

アーカイブノード

アーカイブノードには次の設定を追加する必要があります。

• \* node\_name \* : VM\_Archive\_Node

次のエントリ例は、アーカイブノードがグリッドネットワークと管理ネットワークに接続され、クライアント ネットワークに接続されない場合を示しています。

```
[DC1-ARC1]
   NODE_TYPE = VM_Archive_Node
 GRID NETWORK IP = 10.1.0.4ADMIN NETWORK IP = 10.3.0.4
   ADMIN_IP = 10.1.0.2
```
ゲートウェイノード

ゲートウェイノードには次の設定を追加する必要があります。

\* \* node\_name \* : VM\_API\_Gateway

次のエントリ例は、ゲートウェイノードが 3 つのネットワークすべてに接続される場合を示しています。こ の例では、構成ファイルのグローバルセクションでクライアントネットワークのパラメータが指定されていな いため、ノードに対してそれらのパラメータを指定する必要があります。

```
[DC1-G1]
   NODE_TYPE = VM_API_Gateway
 GRID NETWORK IP = 10.1.0.5ADMIN NETWORK IP = 10.3.0.5  CLIENT_NETWORK_CONFIG = STATIC
   CLIENT_NETWORK_TARGET = SG-Client-Network
 CLIENT NETWORK MASK = 255.255.255.0CLIENT_NETWORK_GATEWAY = 10.4.0.1
 CLIENT NETWORK IP = 10.4.0.5  ADMIN_IP = 10.1.0.2
```
非プライマリ管理ノード

非プライマリ管理ノードには次の設定を追加する必要があります。

• \* node\_type \* : VM\_Admin\_Node

• \* Admin\_role \* : 非プライマリ

次のエントリ例は、非プライマリ管理ノードがクライアントネットワークに接続されない場合を示していま す。

```
[DC2-ADM1]
 ADMIN ROLE = Non-Primary
   NODE_TYPE = VM_Admin_Node
   GRID_NETWORK_TARGET = SG-Grid-Network
 GRID NETWORK IP = 10.1.0.6ADMIN NETWORK IP = 10.3.0.6  ADMIN_IP = 10.1.0.2
```
非プライマリ管理ノードにオプションで追加できる設定は次のとおりです。

• \* DISK \* :デフォルトでは、管理ノードに対して監査用とデータベース用の 2 つの 200GB ハードディス クが追加で割り当てられます。DISK パラメータを使用して、この容量を増やすことができます。例:

DISK = INSTANCES=2, CAPACITY=300

管理ノードの場合は、 INSTANCES を必ず 2 にする必要があります。

### **Bash** スクリプトを実行します

を使用できます deploy-vsphere-ovftool.sh VMware vSphereへのStorageGRID グリッドノードの導入 を自動化するために変更したBashスクリプトおよびdeploy-vsphere-ovftool.ini構成ファイル。

作業を開始する前に

 $\left( \, \mathrm{i} \, \right)$ 

• 環境に対応した deploy-vsphere-ovftool.ini 構成ファイルを作成しておきます。

Bashスクリプトのヘルプを参照するには、ヘルプコマンドを入力します (-h/--help)。例:

./deploy-vsphere-ovftool.sh -h

または

./deploy-vsphere-ovftool.sh --help

手順

- 1. Bash スクリプトの実行に使用する Linux マシンにログインします。
- 2. インストールアーカイブを展開したディレクトリに移動します。

例:

cd StorageGRID-Webscale-version/vsphere

3. グリッドノードをすべて導入する場合は、使用する環境に適したオプションを指定して Bash スクリプト を実行します。

例:

./deploy-vsphere-ovftool.sh --username=user --password=pwd ./deployvsphere-ovftool.ini

4. エラーのために導入できなかったグリッドノードがある場合は、エラーを解決し、そのノードだけを対象 に Bash スクリプトを再実行します。

例:

```
./deploy-vsphere-ovftool.sh --username=user --password=pwd --single
-node="DC1-S3" ./deploy-vsphere-ovftool.ini
```
各ノードのステータスが Passed になると ' 配備は完了します

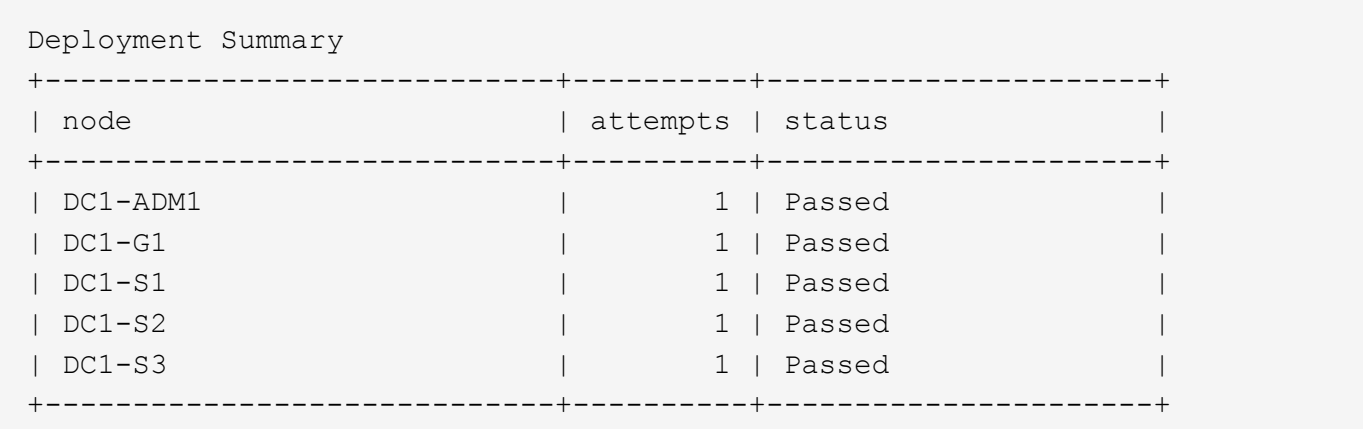

### **StorageGRID** の設定を自動化

グリッドノードを導入したら、 StorageGRID システムの設定を自動化できます。

作業を開始する前に

• インストールアーカイブにある次のファイルの場所を確認しておきます。

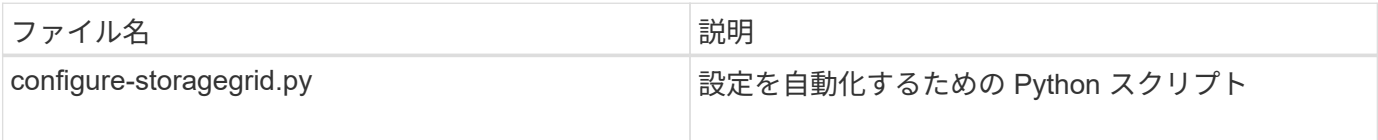

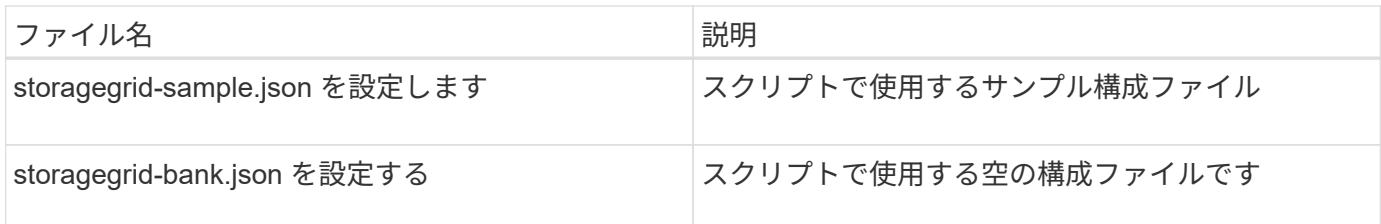

• を作成しておきます configure-storagegrid.json 構成ファイルこのファイルを作成するには、サン プル構成ファイルを変更します (configure-storagegrid.sample.json)または空の構成ファイル (configure-storagegrid.blank.json)。

を使用できます configure-storagegrid.py Pythonスクリプトおよび configure-storagegrid.json StorageGRID システムの設定を自動化するための構成ファイル。

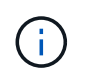

また、 Grid Manager またはインストール API を使用してシステムを設定することもできま す。

手順

1. Python スクリプトを実行するために使用する Linux マシンにログインします。

2. インストールアーカイブを展開したディレクトリに移動します。

例:

cd StorageGRID-Webscale-version/platform

ここで、 platform は、debs、RPM、またはvSphereです。

3. Python スクリプトを実行し、作成した構成ファイルを使用します。

例:

./configure-storagegrid.py ./configure-storagegrid.json --start-install

#### 結果

リカバリパッケージ .zip 設定プロセスでファイルが生成され、インストールと設定を実行するディレクトリ にダウンロードされます。グリッドノードで障害が発生した場合に StorageGRID システムをリカバリできる ようにするために、リカバリパッケージファイルをバックアップする必要があります。たとえば、バックアッ プされたセキュアなネットワーク上の場所や、安全なクラウドストレージ上の場所にコピーします。

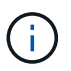

リカバリパッケージファイルには StorageGRID システムからデータを取得するための暗号キー とパスワードが含まれているため、安全に保管する必要があります。

ランダムパスワードを生成するように指定した場合は、を開きます Passwords.txt ファイルを開 き、StorageGRID システムへのアクセスに必要なパスワードを探します。

```
######################################################################
##### The StorageGRID "recovery package" has been downloaded as: #####
##### ./sgws-recovery-package-994078-rev1.zip #####
##### Safeguard this file as it will be needed in case of a #####
##### StorageGRID node recovery. #####
######################################################################
```
StorageGRID システムがインストールおよび設定されると、確認メッセージが表示されます。

StorageGRID has been configured and installed.

#### 関連情報

["Grid Manager](#page-19-1) [に](#page-19-1)[移](#page-19-1)[動します](#page-19-1)["](#page-19-1)

["](#page-47-0)[インストール](#page-47-0) [REST API](#page-47-0) [の](#page-47-0)[概](#page-47-0)[要](#page-47-0)["](#page-47-0)

# <span id="page-47-0"></span>インストール **REST API** の概要

StorageGRID には、インストールタスクを実行するための StorageGRID インストール API が用意されています。

API のドキュメントは、 Swagger オープンソース API プラットフォームで提供されています。Swagger で は、ユーザインターフェイスを使用してパラメータやオプションを変更した場合の API の動作を確認しなが ら、 API の開発を進めることができます。このドキュメントは、標準的なWebテクノロジとJSONデータ形式 に精通していることを前提としています。

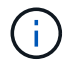

API Docs Web ページを使用して実行する API 処理はすべてその場で実行されます。設定デー タやその他のデータを誤って作成、更新、または削除しないように注意してください。

各 REST API コマンドは、 API の URL 、 HTTP アクション、必須またはオプションの URL パラメータ、お よび想定される API 応答で構成されます。

#### **StorageGRID** インストール **API**

StorageGRID インストールAPIは、StorageGRID システムを最初に設定するとき、およびプライマリ管理ノ ードのリカバリを実行する必要がある場合にのみ使用できます。インストール API には、 Grid Manager から HTTPS 経由でアクセスできます。

APIドキュメントにアクセスするには、プライマリ管理ノードでインストールWebページに移動し、メニュー バーから\***>**[APIドキュメント]\*を選択します。

StorageGRID インストール API には次のセクションがあります。

- \*config \*-- API の製品リリースとバージョンに関連する操作。製品リリースバージョンおよびそのリリー スでサポートされる API のメジャーバージョンを一覧表示できます。
- \* grid \* グリッドレベルの設定操作。グリッドの詳細、グリッドネットワークのサブネット、グリッド

パスワード、 NTP および DNS サーバの IP アドレスなど、グリッド設定を取得および更新できます。

- \*nodes \* ノードレベルの設定操作。グリッドノードのリストを取得できるほか、グリッドノードの削 除、設定、表示、およびグリッドノードの設定のリセットを行うことができます。
- \*provision \* プロビジョニング操作。プロビジョニング処理を開始し、プロビジョニング処理のステー タスを表示できます。
- \* recovery \* プライマリ管理ノードのリカバリ処理。情報のリセット、リカバリパッケージのアップロー ド、リカバリの開始、およびリカバリ処理のステータスの表示を行うことができます。
- \* recovery-package \* リカバリパッケージをダウンロードする処理。
- **schemas** 高度な展開用の API スキーマ
- \*sites \* サイトレベルの設定操作。サイトを作成、表示、削除、および変更できます。

# <span id="page-48-0"></span>次の手順

インストールが完了したら、必要な統合タスクと設定タスクを実行します。必要に応じ てオプションのタスクを実行できます。

### 必要な作業

• VMware vSphere ハイパーバイザーで自動再起動を設定する。

サーバの再起動時に仮想マシンを再起動するようにハイパーバイザーを設定する必要があります。自動再 起動を有効にしないと、サーバが再起動したあとも仮想マシンとグリッドノードがシャットダウンされた ままになります。詳細については、 VMware vSphere ハイパーバイザーのドキュメントを参照してくださ い。

- ["](https://docs.netapp.com/ja-jp/storagegrid-117/admin/managing-tenants.html)[テ](https://docs.netapp.com/ja-jp/storagegrid-117/admin/managing-tenants.html)[ナ](https://docs.netapp.com/ja-jp/storagegrid-117/admin/managing-tenants.html)[ントアカウントを作成します](https://docs.netapp.com/ja-jp/storagegrid-117/admin/managing-tenants.html)["](https://docs.netapp.com/ja-jp/storagegrid-117/admin/managing-tenants.html) StorageGRID システムにオブジェクトを格納するために使用される各 クライアントプロトコル(SwiftまたはS3)。
- ["](https://docs.netapp.com/ja-jp/storagegrid-117/admin/controlling-storagegrid-access.html)[システムアクセスを](https://docs.netapp.com/ja-jp/storagegrid-117/admin/controlling-storagegrid-access.html)[制御](https://docs.netapp.com/ja-jp/storagegrid-117/admin/controlling-storagegrid-access.html)[します](https://docs.netapp.com/ja-jp/storagegrid-117/admin/controlling-storagegrid-access.html)["](https://docs.netapp.com/ja-jp/storagegrid-117/admin/controlling-storagegrid-access.html) グループとユーザアカウントを設定する。必要に応じて、を実行できま す ["](https://docs.netapp.com/ja-jp/storagegrid-117/admin/using-identity-federation.html)[フェデレーテッドアイデンテ](https://docs.netapp.com/ja-jp/storagegrid-117/admin/using-identity-federation.html)[ィ](https://docs.netapp.com/ja-jp/storagegrid-117/admin/using-identity-federation.html)[テ](https://docs.netapp.com/ja-jp/storagegrid-117/admin/using-identity-federation.html)[ィ](https://docs.netapp.com/ja-jp/storagegrid-117/admin/using-identity-federation.html)[ソースを設定する](https://docs.netapp.com/ja-jp/storagegrid-117/admin/using-identity-federation.html)["](https://docs.netapp.com/ja-jp/storagegrid-117/admin/using-identity-federation.html) (Active DirectoryやOpenLDAPなど)を使用し て、管理者グループとユーザをインポートできます。または、できます ["](https://docs.netapp.com/ja-jp/storagegrid-117/admin/managing-users.html#create-a-local-user)[ローカルグループと](https://docs.netapp.com/ja-jp/storagegrid-117/admin/managing-users.html#create-a-local-user)[ユ](https://docs.netapp.com/ja-jp/storagegrid-117/admin/managing-users.html#create-a-local-user)[ーザを作](https://docs.netapp.com/ja-jp/storagegrid-117/admin/managing-users.html#create-a-local-user) [成します](https://docs.netapp.com/ja-jp/storagegrid-117/admin/managing-users.html#create-a-local-user)["](https://docs.netapp.com/ja-jp/storagegrid-117/admin/managing-users.html#create-a-local-user)。
- を統合してテストします ["S3 API"](https://docs.netapp.com/ja-jp/storagegrid-117/s3/configuring-tenant-accounts-and-connections.html) または ["Swift API"](https://docs.netapp.com/ja-jp/storagegrid-117/swift/configuring-tenant-accounts-and-connections.html) StorageGRID システムにオブジェクトをアップロー ドするために使用するクライアントアプリケーション。
- · ["](https://docs.netapp.com/ja-jp/storagegrid-117/ilm/index.html)[情報ライフサイクル](https://docs.netapp.com/ja-jp/storagegrid-117/ilm/index.html)[管](https://docs.netapp.com/ja-jp/storagegrid-117/ilm/index.html)理 ([ILM](https://docs.netapp.com/ja-jp/storagegrid-117/ilm/index.html)) ルールとILM[ポリシーを設定する](https://docs.netapp.com/ja-jp/storagegrid-117/ilm/index.html)" を使用してオブジェクトデータを保護 する。
- インストール環境にアプライアンスストレージノードが含まれている場合は、SANtricity OSを使用して次 のタスクを実行します。
	- 各 StorageGRID アプライアンスに接続します。
	- AutoSupport データの受信を確認します。

を参照してください ["](https://docs.netapp.com/ja-jp/storagegrid-117/installconfig/configuring-hardware.html)[ハードウェアをセットアップする](https://docs.netapp.com/ja-jp/storagegrid-117/installconfig/configuring-hardware.html)["](https://docs.netapp.com/ja-jp/storagegrid-117/installconfig/configuring-hardware.html)。

- を確認し、手順に従います ["StorageGRID](https://docs.netapp.com/ja-jp/storagegrid-117/harden/index.html) [システムのセキュリテ](https://docs.netapp.com/ja-jp/storagegrid-117/harden/index.html)[ィ](https://docs.netapp.com/ja-jp/storagegrid-117/harden/index.html)[強](https://docs.netapp.com/ja-jp/storagegrid-117/harden/index.html)[化](https://docs.netapp.com/ja-jp/storagegrid-117/harden/index.html)[ガ](https://docs.netapp.com/ja-jp/storagegrid-117/harden/index.html)[イドライン](https://docs.netapp.com/ja-jp/storagegrid-117/harden/index.html)["](https://docs.netapp.com/ja-jp/storagegrid-117/harden/index.html) セキュリティリス クを排除するため。
- ["](https://docs.netapp.com/ja-jp/storagegrid-117/monitor/email-alert-notifications.html)[システムアラートの](https://docs.netapp.com/ja-jp/storagegrid-117/monitor/email-alert-notifications.html)[E](https://docs.netapp.com/ja-jp/storagegrid-117/monitor/email-alert-notifications.html)[メ](https://docs.netapp.com/ja-jp/storagegrid-117/monitor/email-alert-notifications.html)[ール](https://docs.netapp.com/ja-jp/storagegrid-117/monitor/email-alert-notifications.html)[通](https://docs.netapp.com/ja-jp/storagegrid-117/monitor/email-alert-notifications.html)[知を設定します](https://docs.netapp.com/ja-jp/storagegrid-117/monitor/email-alert-notifications.html)["](https://docs.netapp.com/ja-jp/storagegrid-117/monitor/email-alert-notifications.html)。

• StorageGRID システムにアーカイブノードが含まれている(廃止)場合は、アーカイブノードからターゲ ットの外部アーカイブストレージシステムへの接続を設定します。

## 任意のタスク

- ["](https://docs.netapp.com/ja-jp/storagegrid-117/maintain/changing-ip-addresses-and-mtu-values-for-all-nodes-in-grid.html)[グリッドノードの](https://docs.netapp.com/ja-jp/storagegrid-117/maintain/changing-ip-addresses-and-mtu-values-for-all-nodes-in-grid.html)[IP](https://docs.netapp.com/ja-jp/storagegrid-117/maintain/changing-ip-addresses-and-mtu-values-for-all-nodes-in-grid.html)[アドレスを](https://docs.netapp.com/ja-jp/storagegrid-117/maintain/changing-ip-addresses-and-mtu-values-for-all-nodes-in-grid.html)[更新](https://docs.netapp.com/ja-jp/storagegrid-117/maintain/changing-ip-addresses-and-mtu-values-for-all-nodes-in-grid.html)[します](https://docs.netapp.com/ja-jp/storagegrid-117/maintain/changing-ip-addresses-and-mtu-values-for-all-nodes-in-grid.html)["](https://docs.netapp.com/ja-jp/storagegrid-117/maintain/changing-ip-addresses-and-mtu-values-for-all-nodes-in-grid.html) 導入を計画してリカバリパッケージを生成したあとに変更さ れた場合。
- ["](https://docs.netapp.com/ja-jp/storagegrid-117/admin/changing-network-options-object-encryption.html)[ストレージ](https://docs.netapp.com/ja-jp/storagegrid-117/admin/changing-network-options-object-encryption.html)[暗](https://docs.netapp.com/ja-jp/storagegrid-117/admin/changing-network-options-object-encryption.html)[号](https://docs.netapp.com/ja-jp/storagegrid-117/admin/changing-network-options-object-encryption.html)[化を設定します](https://docs.netapp.com/ja-jp/storagegrid-117/admin/changing-network-options-object-encryption.html)["](https://docs.netapp.com/ja-jp/storagegrid-117/admin/changing-network-options-object-encryption.html)(必要な場合)。
- ["](https://docs.netapp.com/ja-jp/storagegrid-117/admin/configuring-stored-object-compression.html)[ストレージの](https://docs.netapp.com/ja-jp/storagegrid-117/admin/configuring-stored-object-compression.html)[圧縮](https://docs.netapp.com/ja-jp/storagegrid-117/admin/configuring-stored-object-compression.html)[を設定します](https://docs.netapp.com/ja-jp/storagegrid-117/admin/configuring-stored-object-compression.html)["](https://docs.netapp.com/ja-jp/storagegrid-117/admin/configuring-stored-object-compression.html) 必要に応じて、格納オブジェクトのサイズを縮小します。
- ["](https://docs.netapp.com/ja-jp/storagegrid-117/admin/configuring-audit-client-access.html)[監査](https://docs.netapp.com/ja-jp/storagegrid-117/admin/configuring-audit-client-access.html)[のためにシステムへのアクセスを設定します](https://docs.netapp.com/ja-jp/storagegrid-117/admin/configuring-audit-client-access.html)["](https://docs.netapp.com/ja-jp/storagegrid-117/admin/configuring-audit-client-access.html) NFSファイル共有を使用。

# <span id="page-49-0"></span>インストールに関する問題のトラブルシューティング

StorageGRID システムのインストール中に問題が発生した場合は、インストールログフ ァイルにアクセスできます。

次のファイルは、テクニカルサポートが問題の解決に必要とする場合があるメインのインストールログファイ ルです。

- /var/local/log/install.log (すべてのグリッドノードに存在)
- /var/local/log/gdu-server.log (プライマリ管理ノードに存在)

#### 関連情報

ログファイルへのアクセス方法については、を参照してください ["](https://docs.netapp.com/ja-jp/storagegrid-117/monitor/logs-files-reference.html)[ログファイル参照](https://docs.netapp.com/ja-jp/storagegrid-117/monitor/logs-files-reference.html)["](https://docs.netapp.com/ja-jp/storagegrid-117/monitor/logs-files-reference.html)。

サポートが必要な場合は、にお問い合わせください ["](https://mysupport.netapp.com/site/global/dashboard)[ネットアップサポート](https://mysupport.netapp.com/site/global/dashboard)["](https://mysupport.netapp.com/site/global/dashboard)。

### 仮想マシンのリソースリザベーションの調整が必要です

OVF ファイルでは、各グリッドノードが十分な RAM と CPU を確保して効率よく動作できるようにするため のリソースリザベーションが設定されています。これらのOVFファイルをVMwareに導入して仮想マシンを作 成し、事前定義された数のリソースを使用できない場合、仮想マシンは起動しません。

このタスクについて

VM ホストに各グリッドノード用の十分なリソースがあることがわかっている場合は、各仮想マシンに割り当 てられているリソースを手動で調整し、仮想マシンの起動を試みます。

#### 手順

- 1. VMware vSphere ハイパーバイザーのクライアントツリーで、起動されていない仮想マシンを選択しま す。
- 2. 仮想マシンを右クリックし、 \* 設定の編集 \* を選択します。
- 3. [ 仮想マシンのプロパティ ] ウィンドウで、 [ \* リソース \* ] タブを選択します。
- 4. 仮想マシンに割り当てられているリソースを調整します。
	- a. [**CPU**] を選択し、 [ 予約 ] スライダを使用して、この仮想マシン用に予約されている MHz を調整しま す。
- b. [\* Memory] を選択し、 [Reservation (予約) ] スライダを使用してこの仮想マシン用に予約されてい る MB を調整します。
- 5. [OK] をクリックします。
- 6. 必要に応じて、同じ VM ホストでホストされている他の仮想マシンに対して同じ手順を繰り返します。

Copyright © 2024 NetApp, Inc. All Rights Reserved. Printed in the U.S.このドキュメントは著作権によって保 護されています。著作権所有者の書面による事前承諾がある場合を除き、画像媒体、電子媒体、および写真複 写、記録媒体、テープ媒体、電子検索システムへの組み込みを含む機械媒体など、いかなる形式および方法に よる複製も禁止します。

ネットアップの著作物から派生したソフトウェアは、次に示す使用許諾条項および免責条項の対象となりま す。

このソフトウェアは、ネットアップによって「現状のまま」提供されています。ネットアップは明示的な保 証、または商品性および特定目的に対する適合性の暗示的保証を含み、かつこれに限定されないいかなる暗示 的な保証も行いません。ネットアップは、代替品または代替サービスの調達、使用不能、データ損失、利益損 失、業務中断を含み、かつこれに限定されない、このソフトウェアの使用により生じたすべての直接的損害、 間接的損害、偶発的損害、特別損害、懲罰的損害、必然的損害の発生に対して、損失の発生の可能性が通知さ れていたとしても、その発生理由、根拠とする責任論、契約の有無、厳格責任、不法行為(過失またはそうで ない場合を含む)にかかわらず、一切の責任を負いません。

ネットアップは、ここに記載されているすべての製品に対する変更を随時、予告なく行う権利を保有します。 ネットアップによる明示的な書面による合意がある場合を除き、ここに記載されている製品の使用により生じ る責任および義務に対して、ネットアップは責任を負いません。この製品の使用または購入は、ネットアップ の特許権、商標権、または他の知的所有権に基づくライセンスの供与とはみなされません。

このマニュアルに記載されている製品は、1つ以上の米国特許、その他の国の特許、および出願中の特許によ って保護されている場合があります。

権利の制限について:政府による使用、複製、開示は、DFARS 252.227-7013(2014年2月)およびFAR 5252.227-19(2007年12月)のRights in Technical Data -Noncommercial Items(技術データ - 非商用品目に関 する諸権利)条項の(b)(3)項、に規定された制限が適用されます。

本書に含まれるデータは商用製品および / または商用サービス(FAR 2.101の定義に基づく)に関係し、デー タの所有権はNetApp, Inc.にあります。本契約に基づき提供されるすべてのネットアップの技術データおよび コンピュータ ソフトウェアは、商用目的であり、私費のみで開発されたものです。米国政府は本データに対 し、非独占的かつ移転およびサブライセンス不可で、全世界を対象とする取り消し不能の制限付き使用権を有 し、本データの提供の根拠となった米国政府契約に関連し、当該契約の裏付けとする場合にのみ本データを使 用できます。前述の場合を除き、NetApp, Inc.の書面による許可を事前に得ることなく、本データを使用、開 示、転載、改変するほか、上演または展示することはできません。国防総省にかかる米国政府のデータ使用権 については、DFARS 252.227-7015(b)項(2014年2月)で定められた権利のみが認められます。

#### 商標に関する情報

NetApp、NetAppのロゴ、<http://www.netapp.com/TM>に記載されているマークは、NetApp, Inc.の商標です。そ の他の会社名と製品名は、それを所有する各社の商標である場合があります。